### *1. Login to Admin Page*

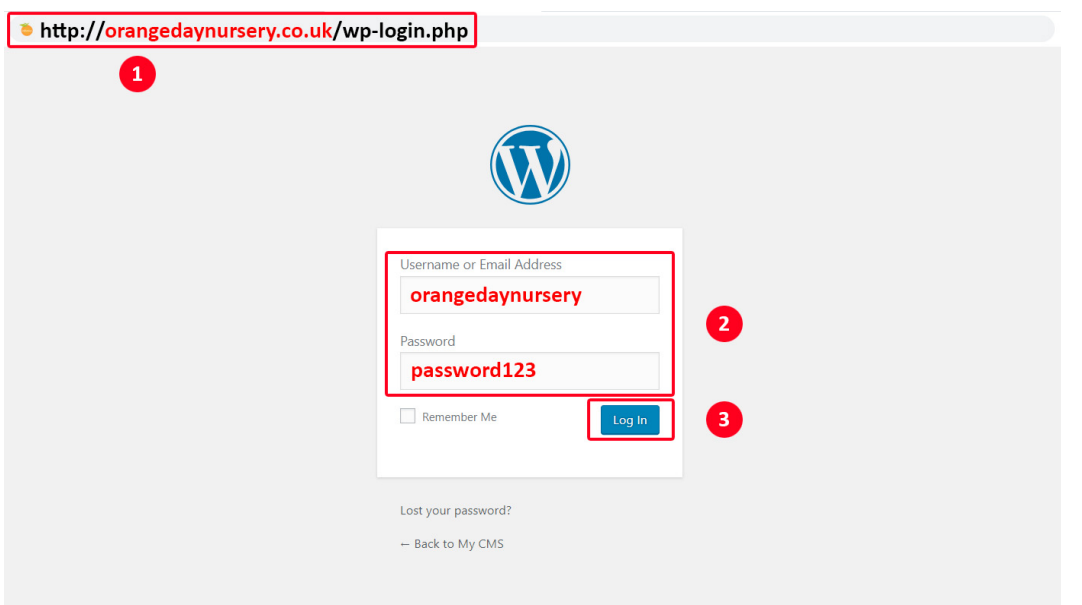

**STEP 1:** Type in **http://[replace with your nurseryweb URL]/wp-login.php** to reach admin login page.

**STEP 2:** Type in Your Username or Email Address and Password > Click **[Log In]** button.

#### **Username or Email Address:** yourusername

**Password:** yourpassword

# *2. Add Pages / Edit Pages*

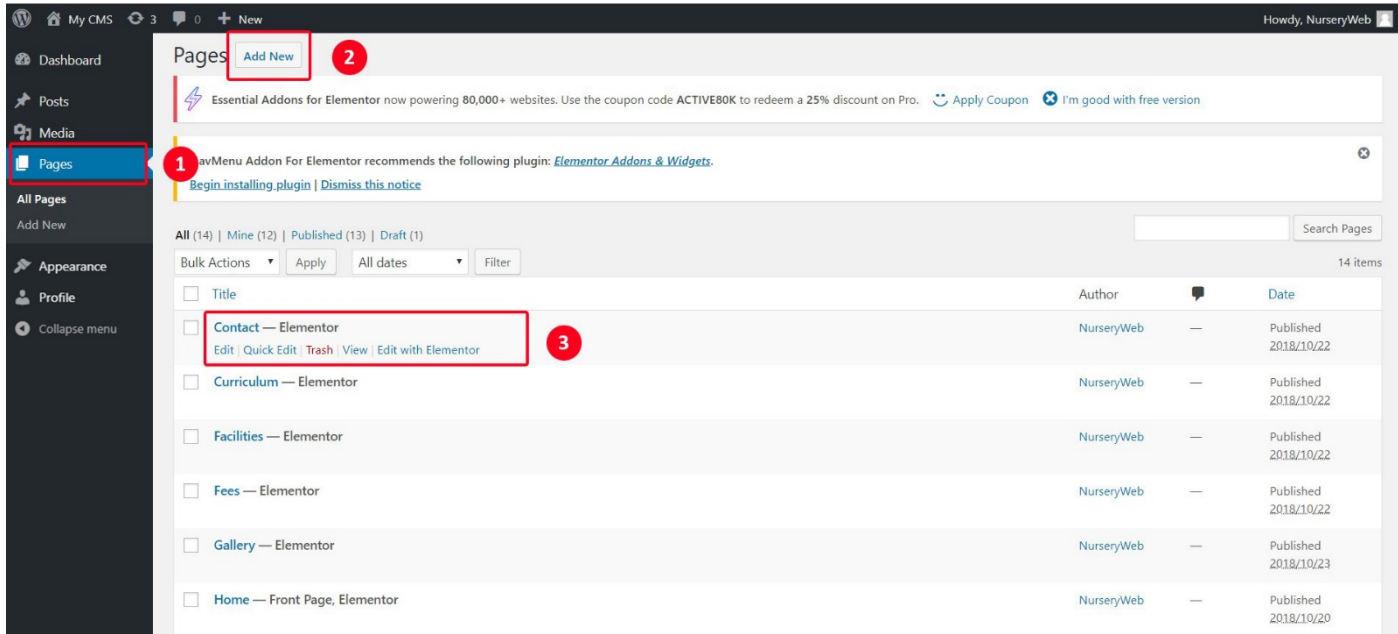

**STEP 1:** Click on the **[Page]** tab on side panel.

**STEP 2:** To add page, click on the **[Add New]** button.

**STEP 3:** Here with the pages that you have created.

- **a)** To edit page, click on the **[Edit with Elementor]**.
- **b)** To delete page, click on the **[Trash]**.

**c)** To view page, click on the **[View]**.

### *3. Manage Menus / Navigation Bar*

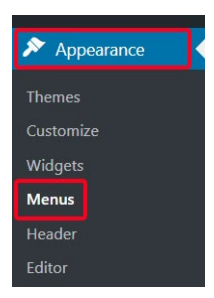

#### **STEP 1:** Click on the **[Appearance]** > **[Menus]** tab on side panel.

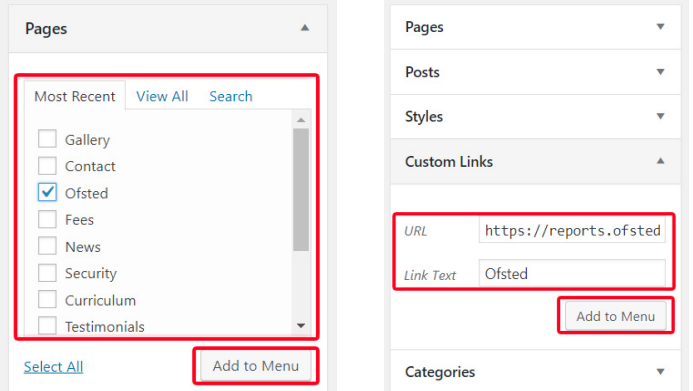

**STEP 2:** You can add pages or custom link (e.g. [http://www.nurserycam.co.uk\)](http://www.nurserycam.co.uk/) to the menu.

- **a)** Here with the pages that you have created.
- **b)**  $\sqrt{\phantom{a}}$  Tick on the selected pages or add custom links.
- **c)** Once done, click **[Add to Menu]** button.

#### *IMPORTANT: You must include http:// for the link to work properly.*

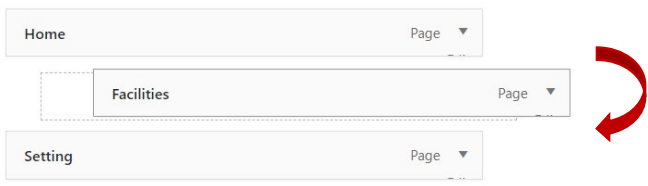

#### **STEP 3:** You can drag item to restructure the menu.

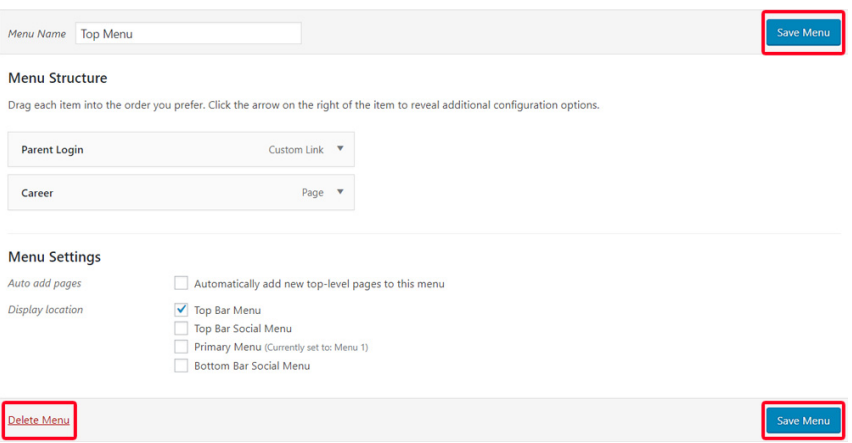

**STEP 4:** After finished, click on the **[Save Menu]** button.

*PLEASE NOTE: To delete menu, click on the [Delete Menu].*

# *4. Upload Media File / Document*

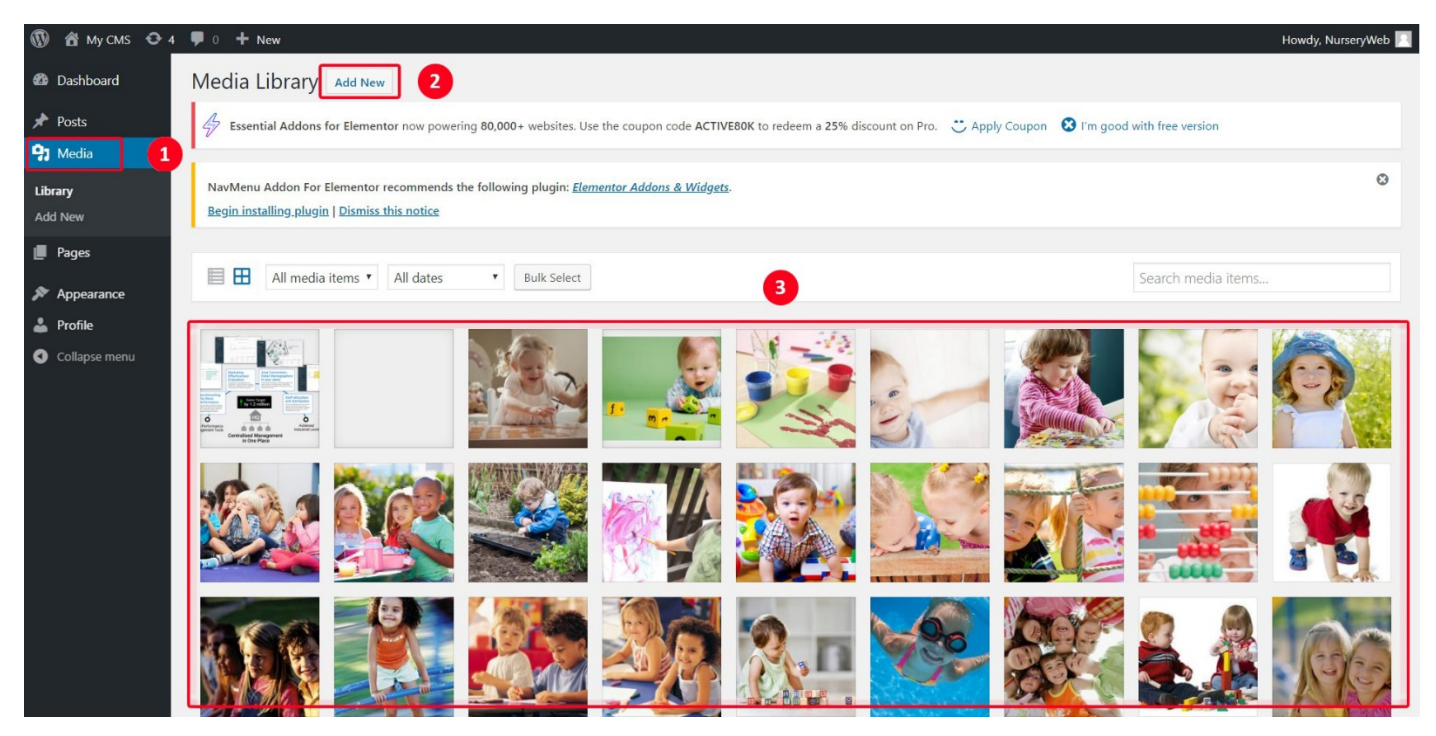

- **STEP 1:** Click on the **[Media]** tab on side panel.
- **STEP 2:** To upload new document or media file, click on the **[Add New]** button.

**STEP 3:** Click on the document or media file, you can manage it.

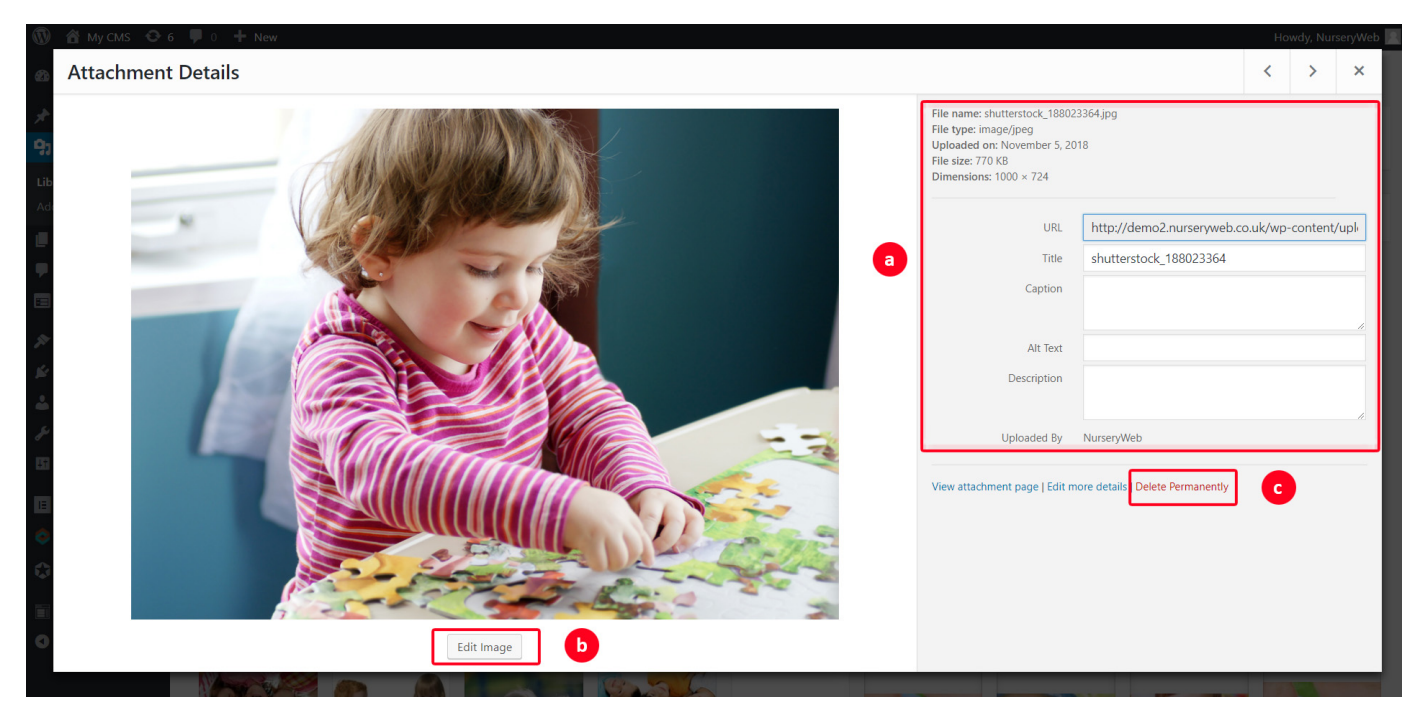

- **a)** You can view document or media file details.
- **b)** To edit document or media file, click on the **[Edit Image]** button.
- **c)** To delete document or media file, click on the **[Delete Permanently]** link.

# *5. How to Add / Remove Section and Column*

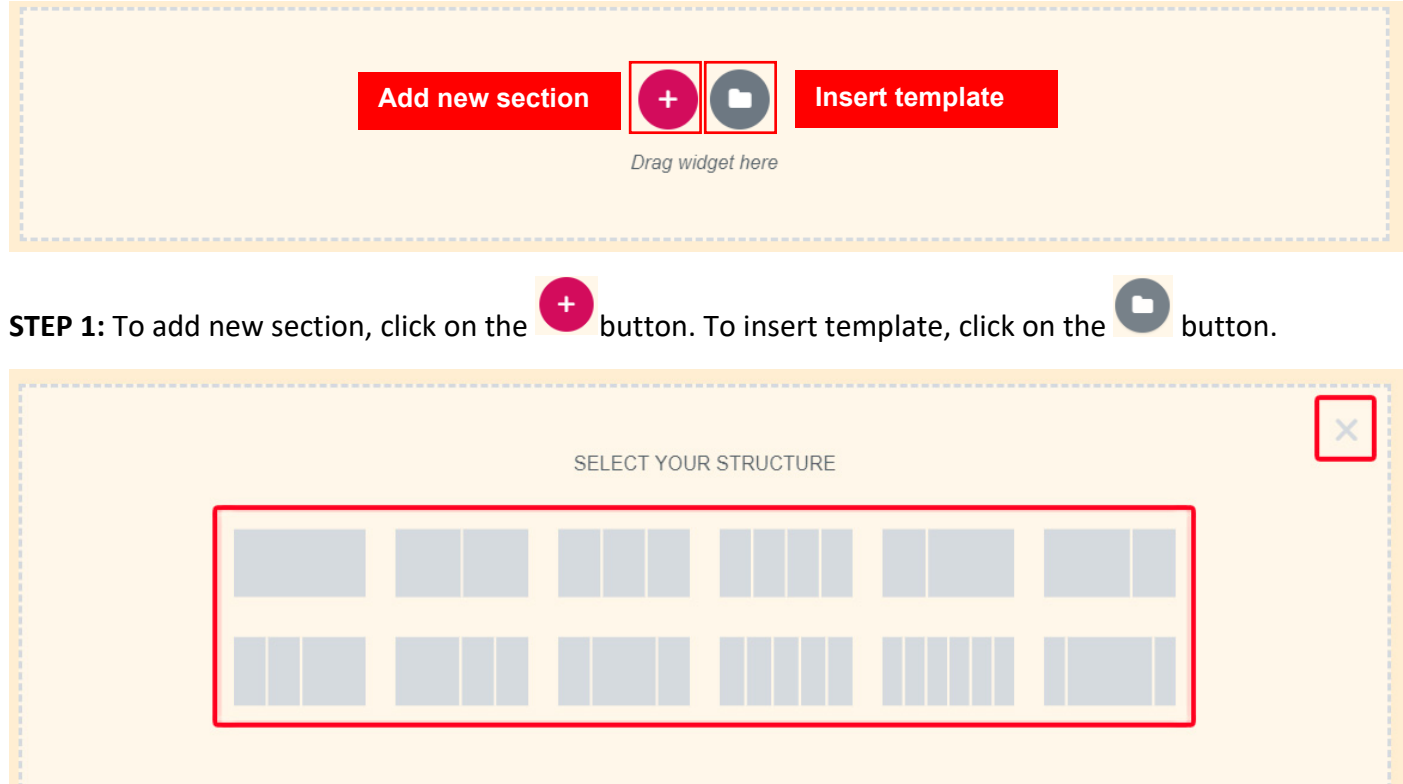

**STEP 2:** Choose the structure (number of columns) you want to use in the section.

# *PLEASE NOTE: To cancel add section, click on the button.*

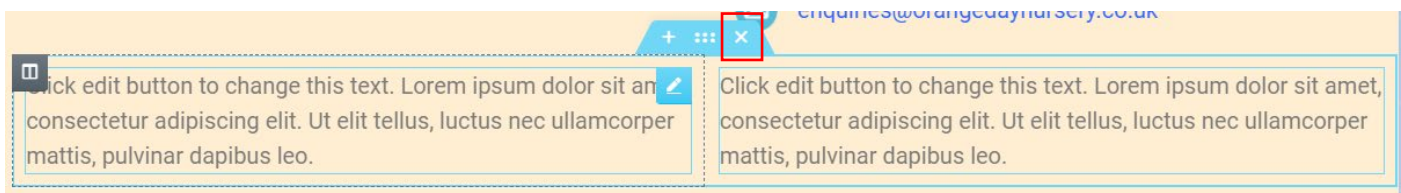

**STEP 3:** Click on the  $\frac{x}{b}$  button to remove the section.

### *6. How to Add / Edit Text Content*

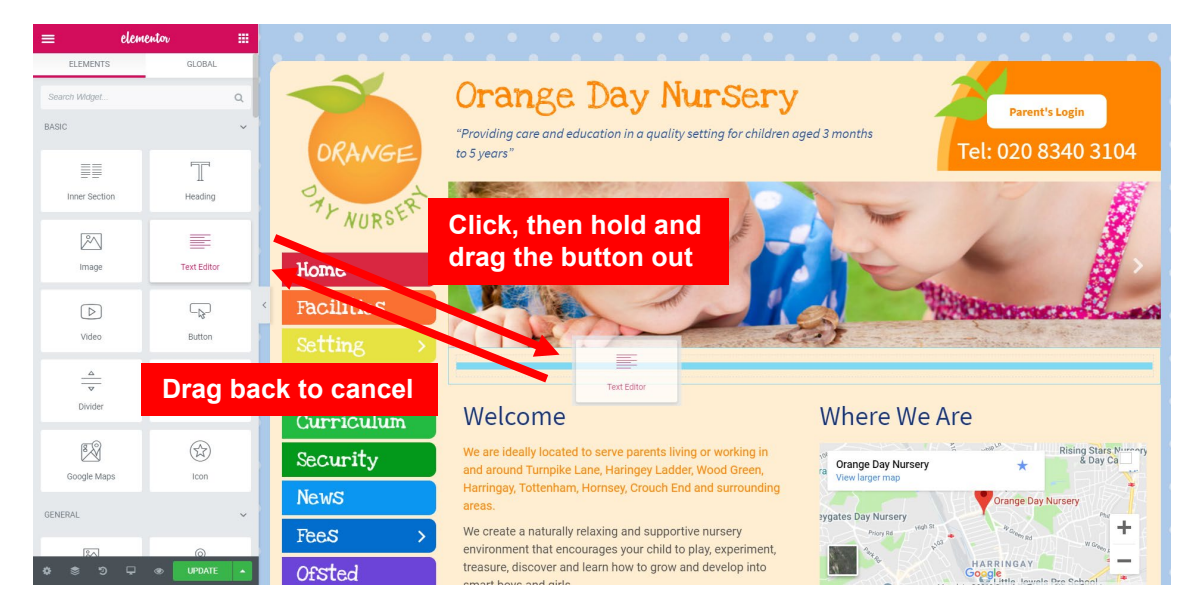

**STEP 1:** To add Text Content, click and drag the **[Text Editor]** button to the section or column. Once done, release your mouse click.

#### *PLEASE NOTE: To cancel adding, simply drag the button back to the side panel.*

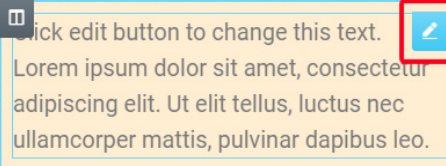

# **STEP 2:** To edit Text Content, click on the **button** on Text Editor.

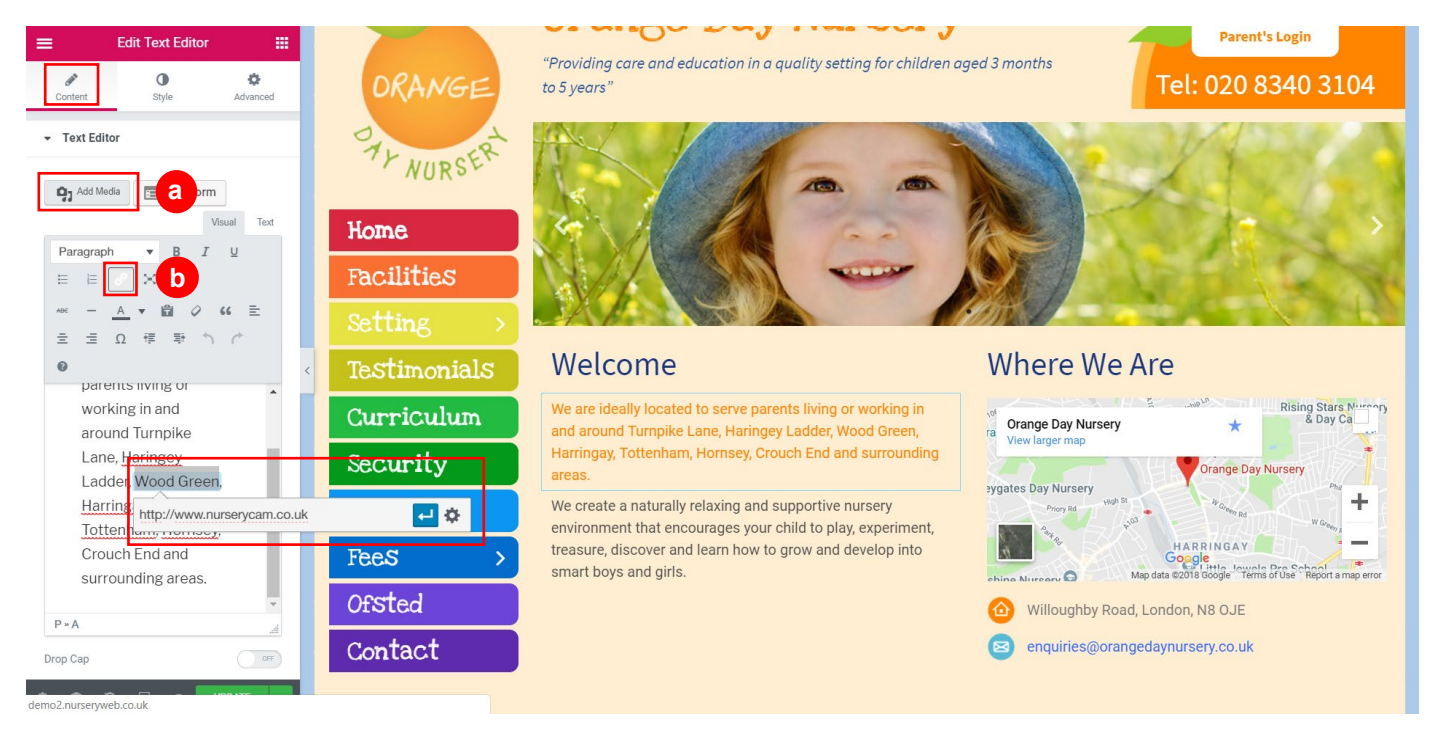

**STEP 3:** Click on the **[Content]** tab to edit text content.

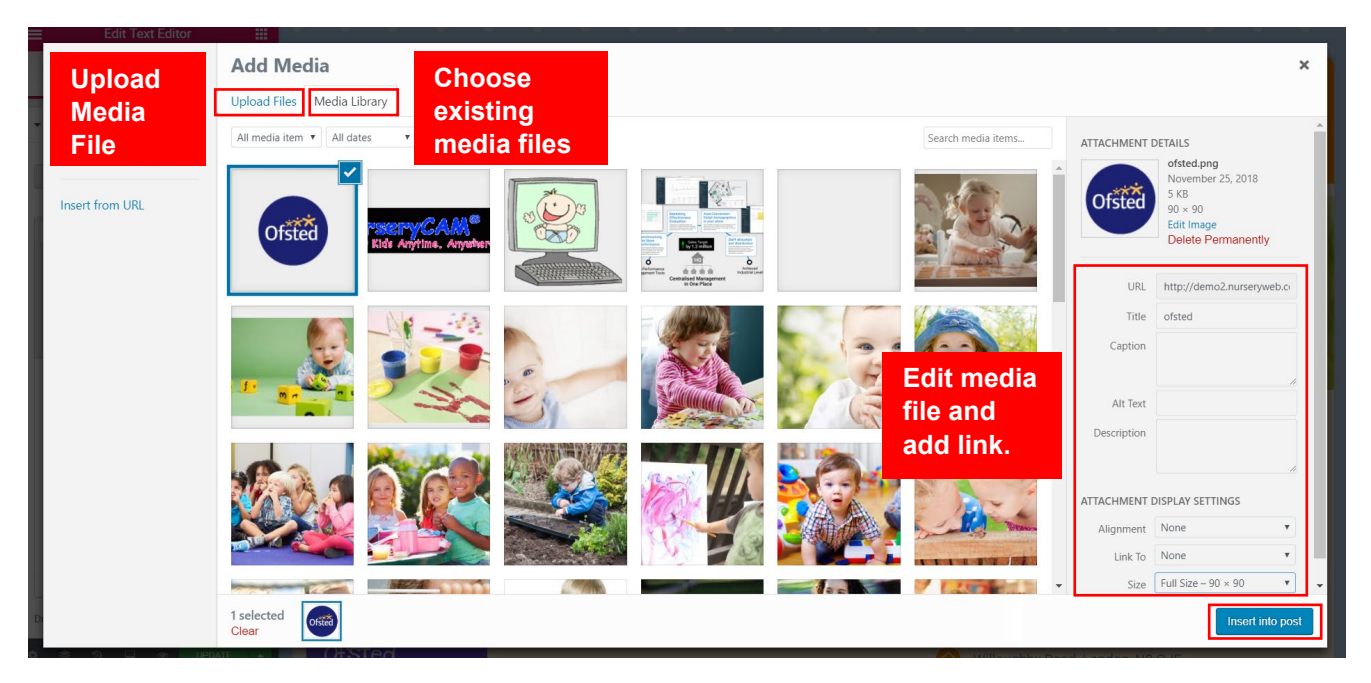

- **a)** To add image or video, click on the **[Add Media]** button.
	- Select or upload the media file you wish to add.
	- **P** You can edit your media file and add link.
	- Once done, click on the **[Insert into post]** button.

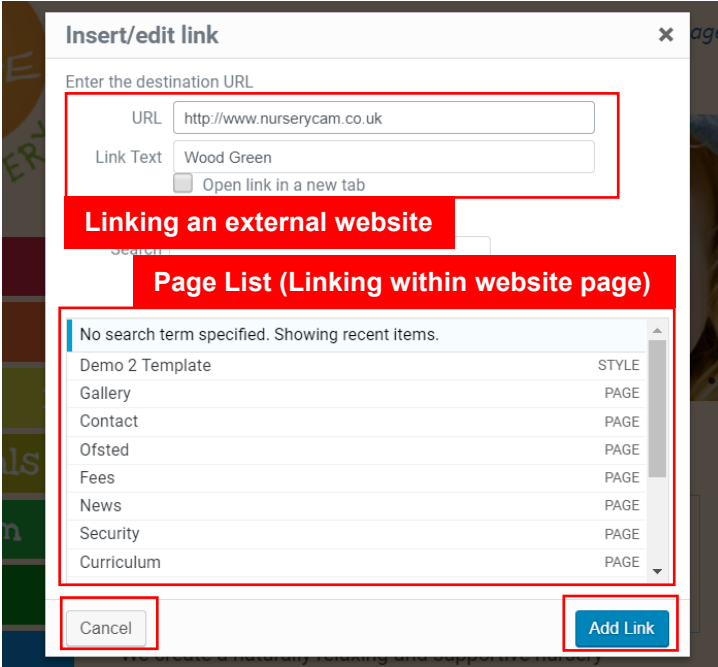

- **b)** To add link to text, highlight the text in Text Editor and click on the **[link]** icon.
	- To link within website pages, click on  $\bullet$  button and choose from page list.
	- To link external website, click on  $\bullet$  button and insert link address (e.g. [http://www.nurserycam.co.uk\)](http://www.nurserycam.co.uk/).
	- Once done, click on the **[Add Link]** button.

*IMPORTANT: You must include http:// for the link to work properly.*

*PLEASE NOTE: To cancel adding, click on [Cancel] button.*

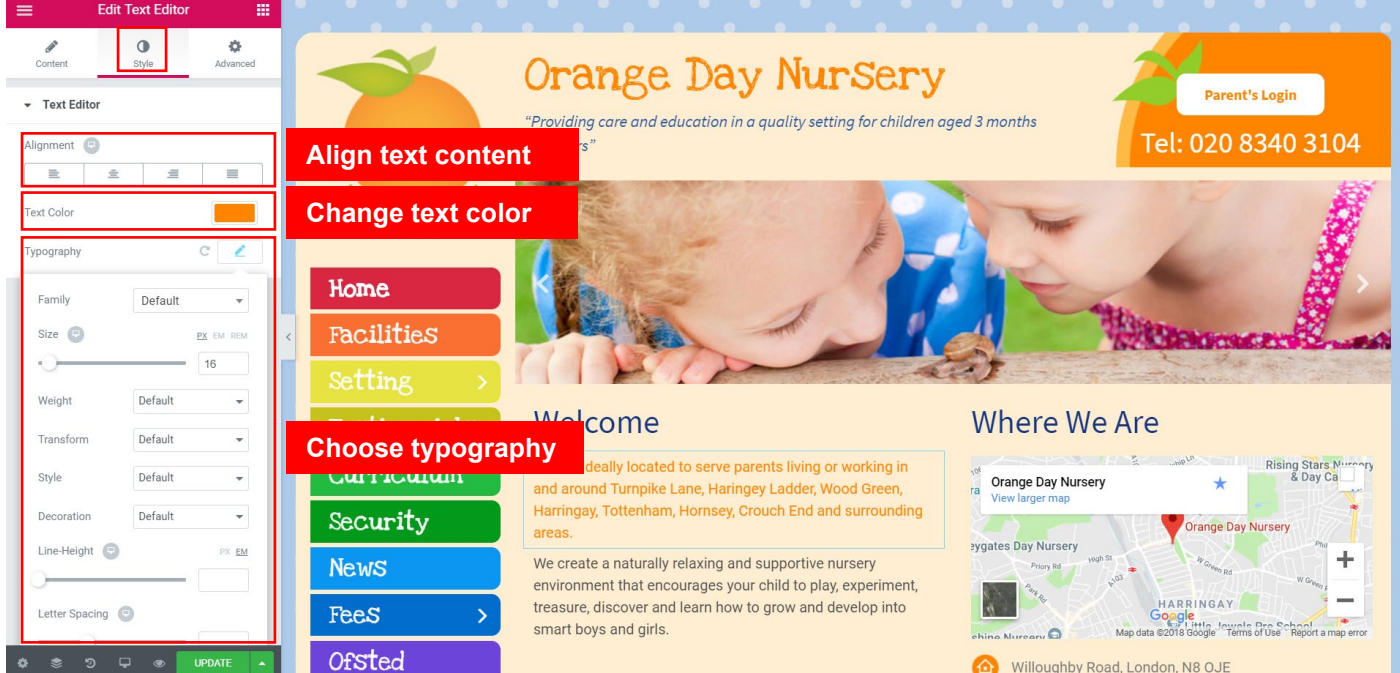

**STEP 4:** Click on the **[Style]** tab to change text alignment, text color and typography.

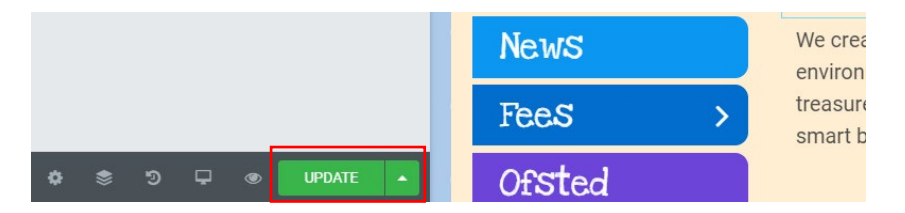

**STEP 5:** After finished, click on the **[Update]** button.

# *7. How to Add / Change Banner*

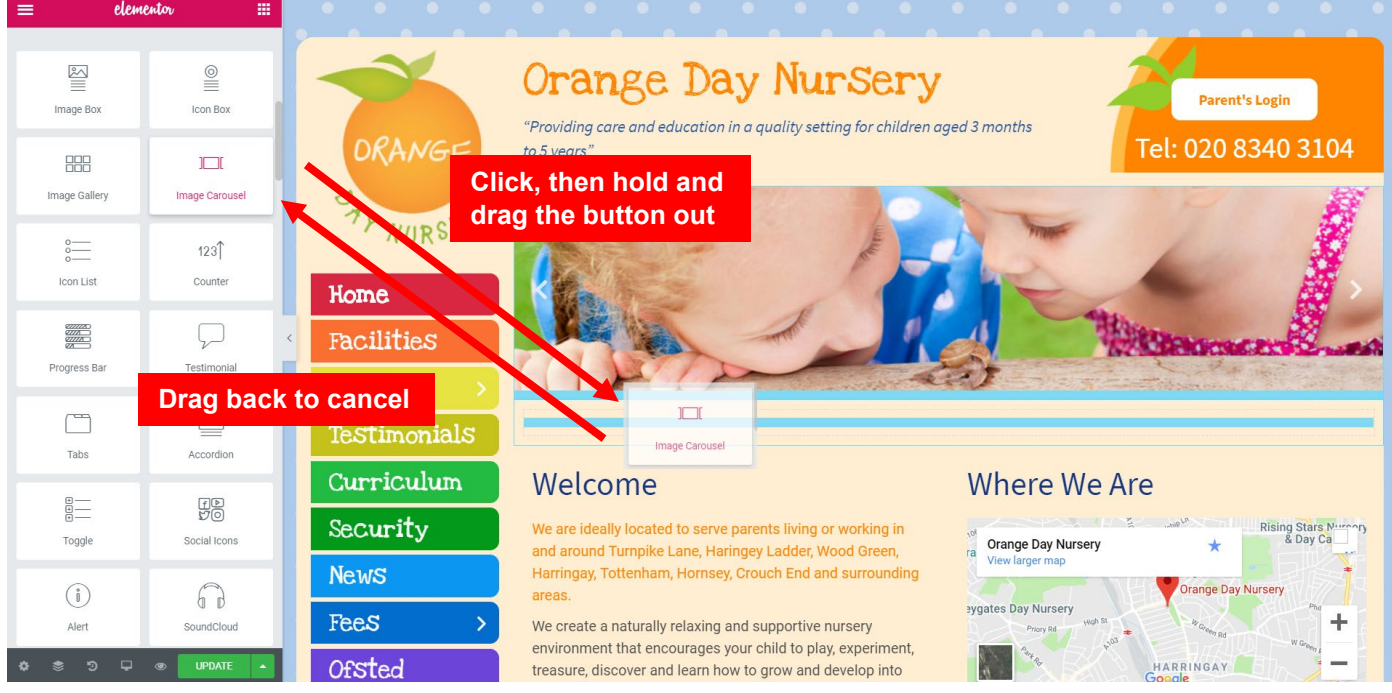

**STEP 1:** To add Banner, click and drag the **[Image Carousel]** button to the section or column. Once done, release your mouse click.

#### *PLEASE NOTE: To cancel adding, simply drag the button back to the side panel.*

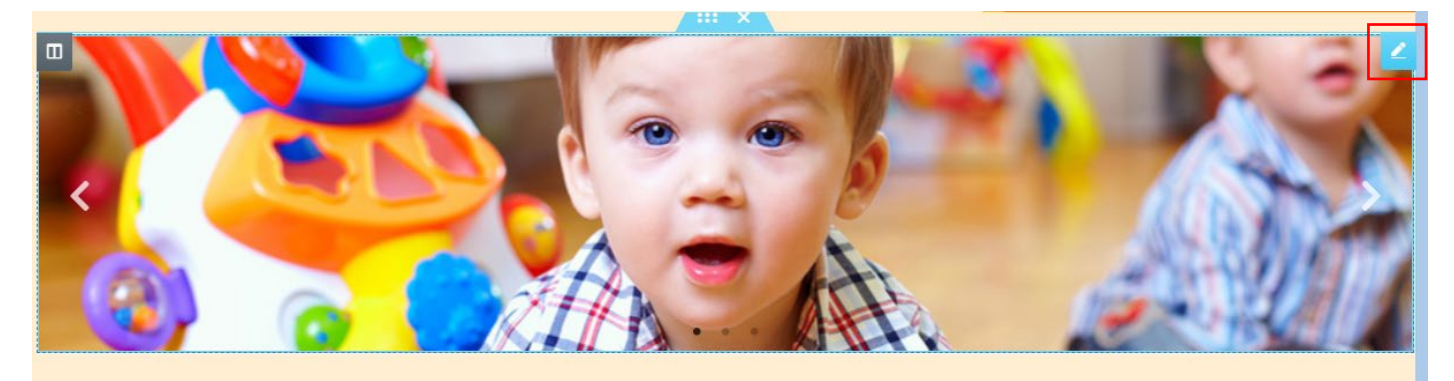

**STEP 2:** To edit Banner, click on the **c** button on Banner.

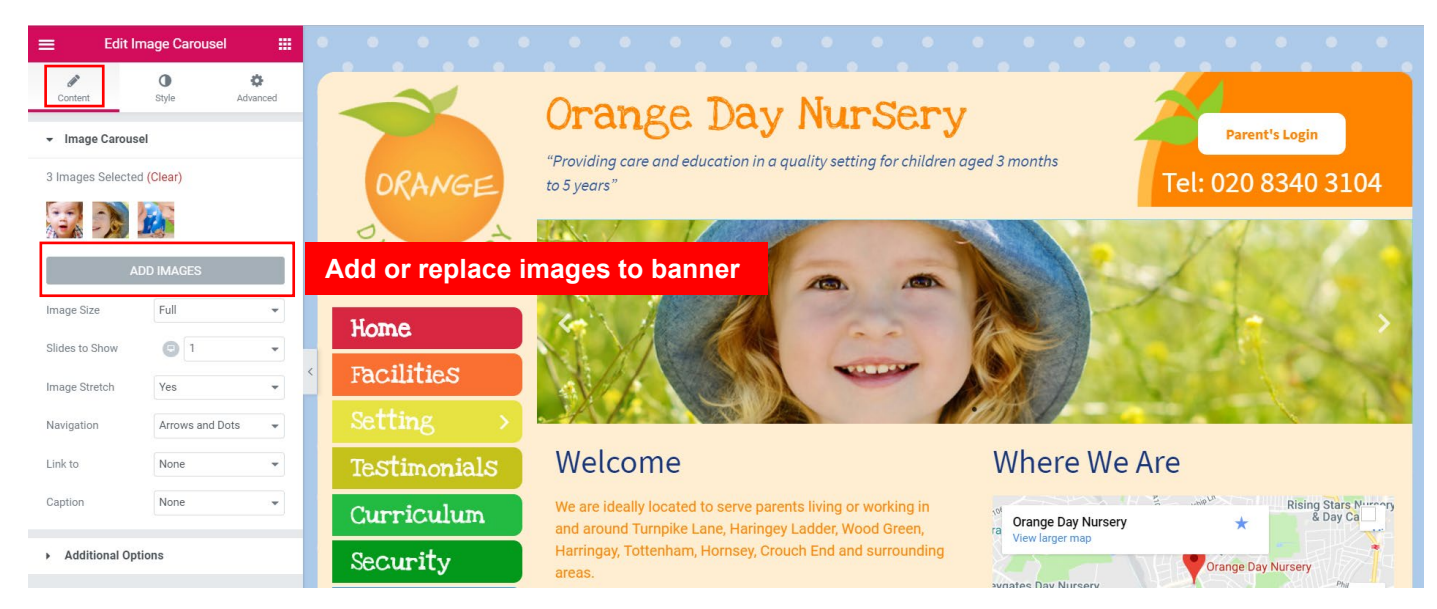

**STEP 3:** To add or replace banner images, click on the **[Content]** tab > **[Add Images]** button.

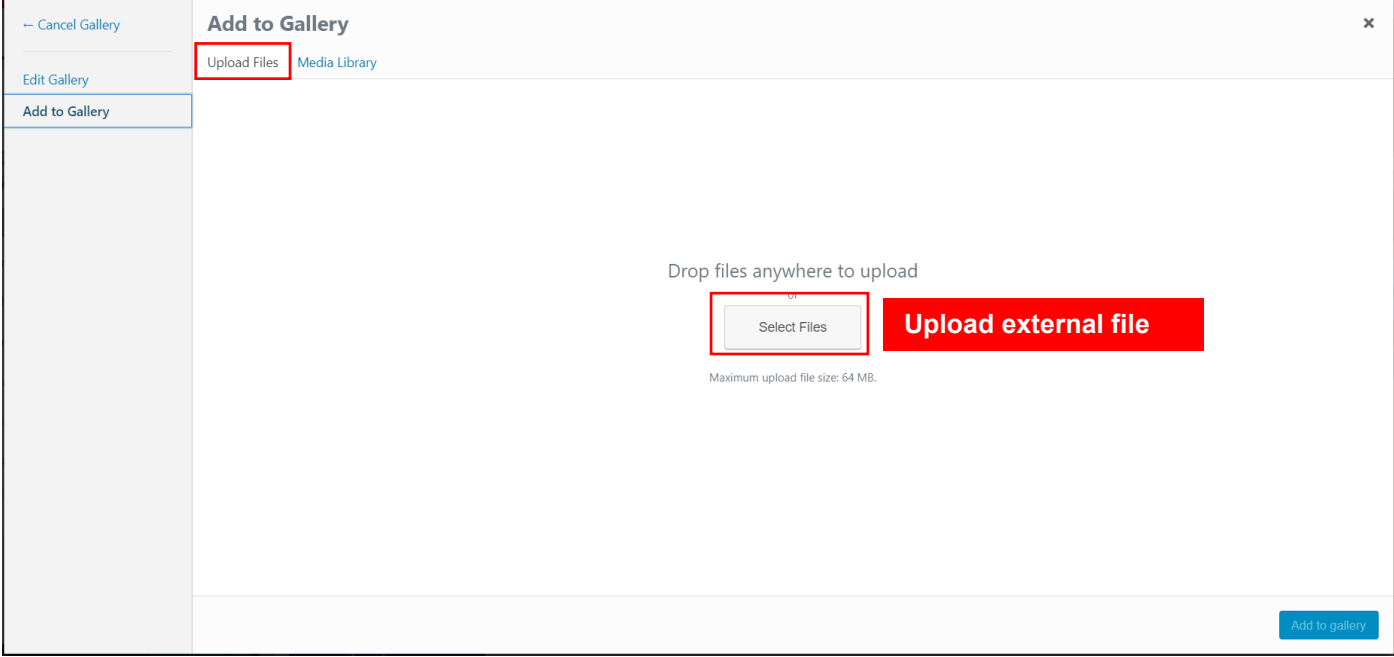

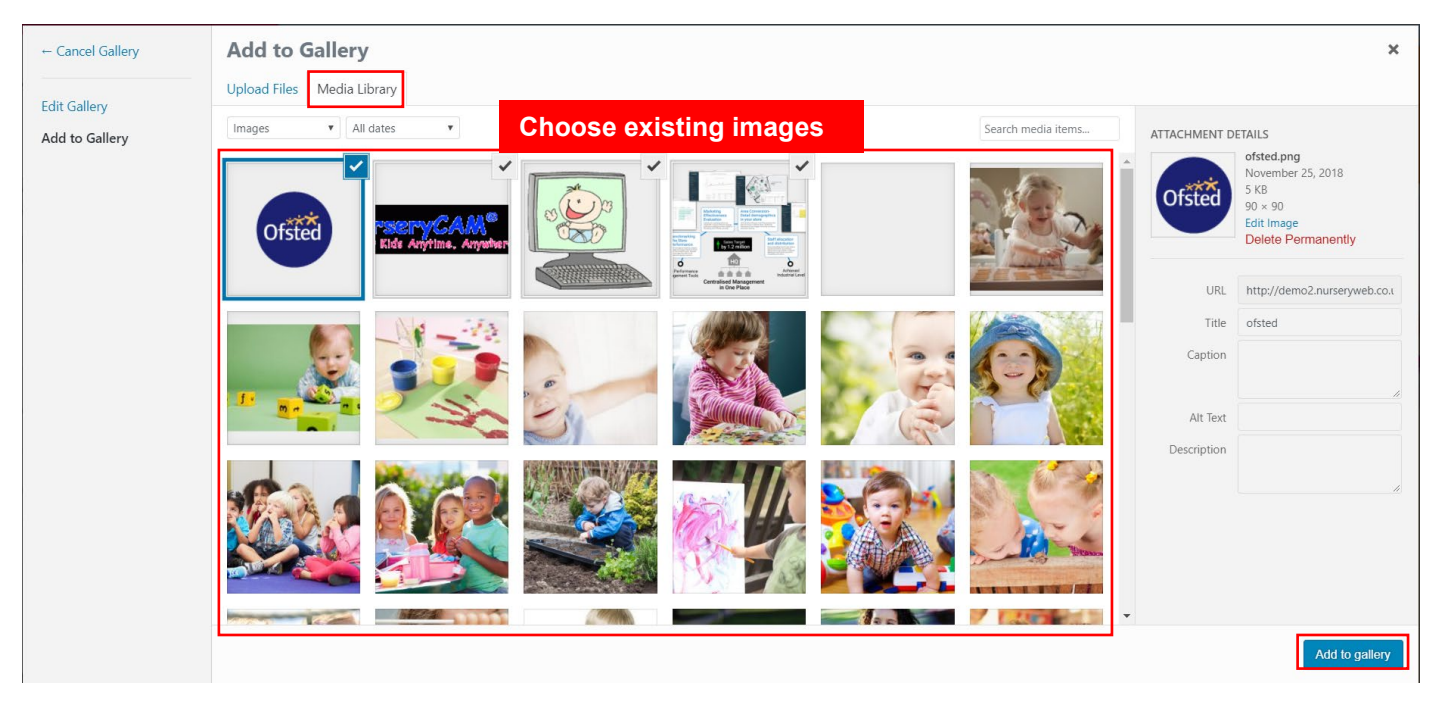

- **a)** To upload new images, click on the **[Upload Files]** button. Then, click on the **[Select File]** button to select the external files you wish to upload.
- **b)** To add exiting images to banner, click on the **[Media Library]** button. Then, select single or multiple images you wish to add.
- **c)** Once done, click on the **[Add to gallery]** button.

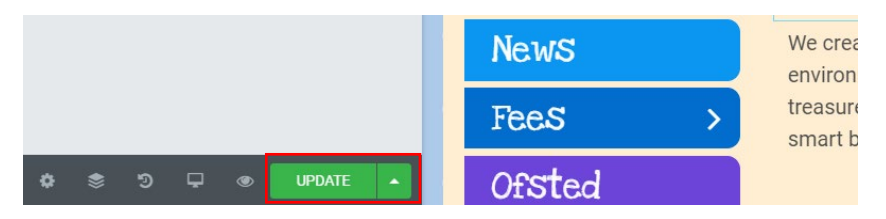

**STEP 4:** After finished, click on the **[Update]** button.

### *8. How to Add / Replace Image*

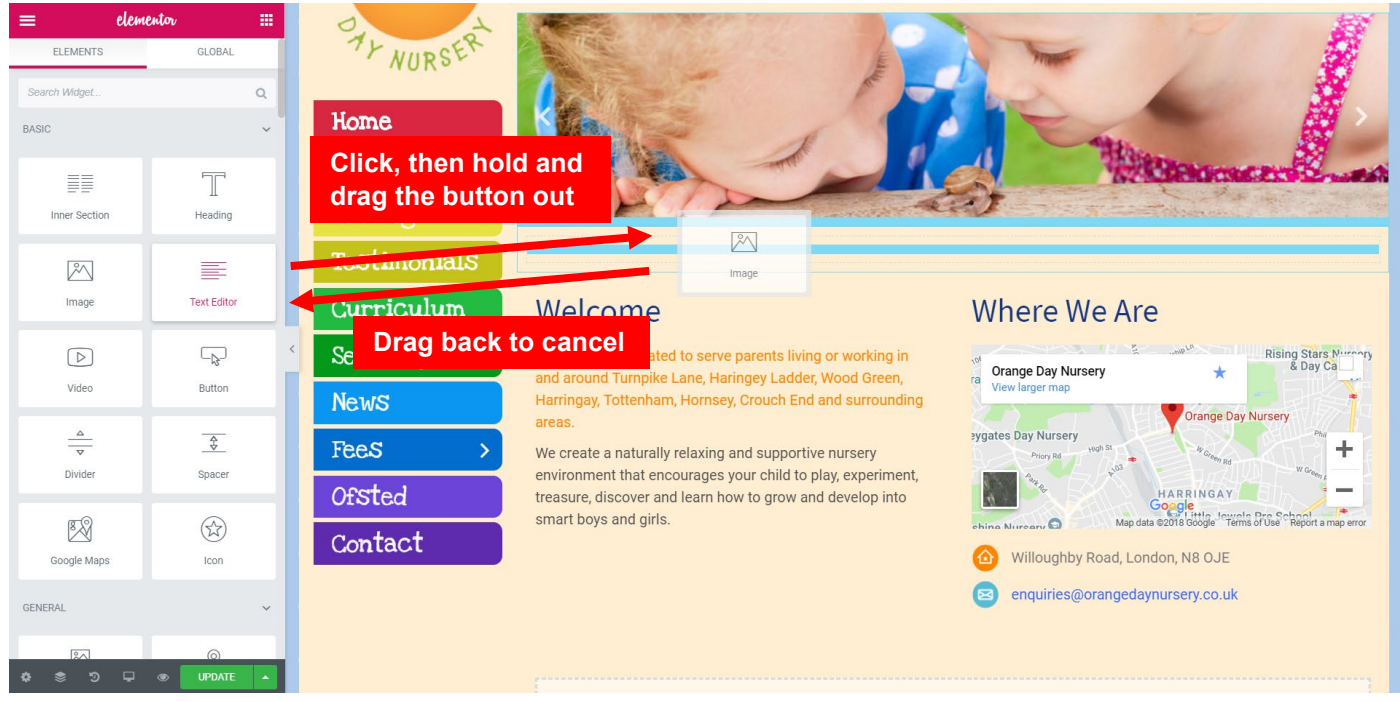

**STEP 1:** To add Image, click and drag the **[Image]** button to the section or column. Once done, release your mouse click.

#### *PLEASE NOTE: To cancel adding, simply drag the button back to the side panel.*

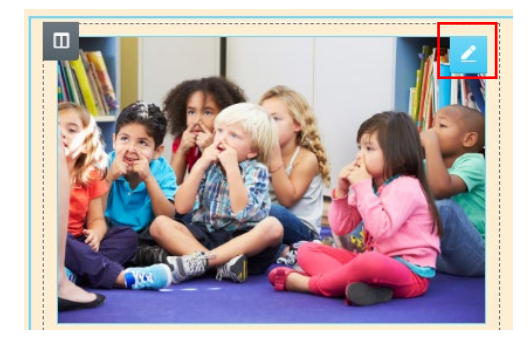

**STEP 2:** To edit Image, click on the **button on Image.** 

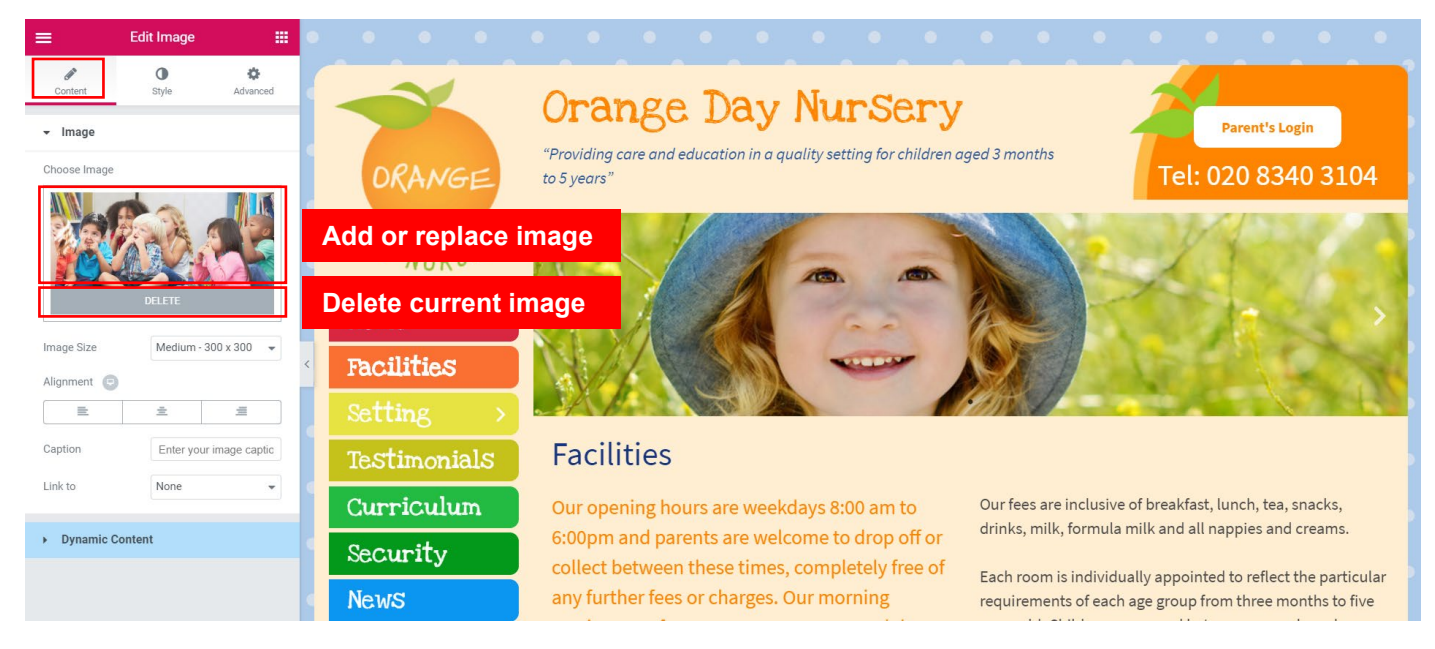

**STEP 3:** To add or replace image, click on the **[Content]** tab > Image.

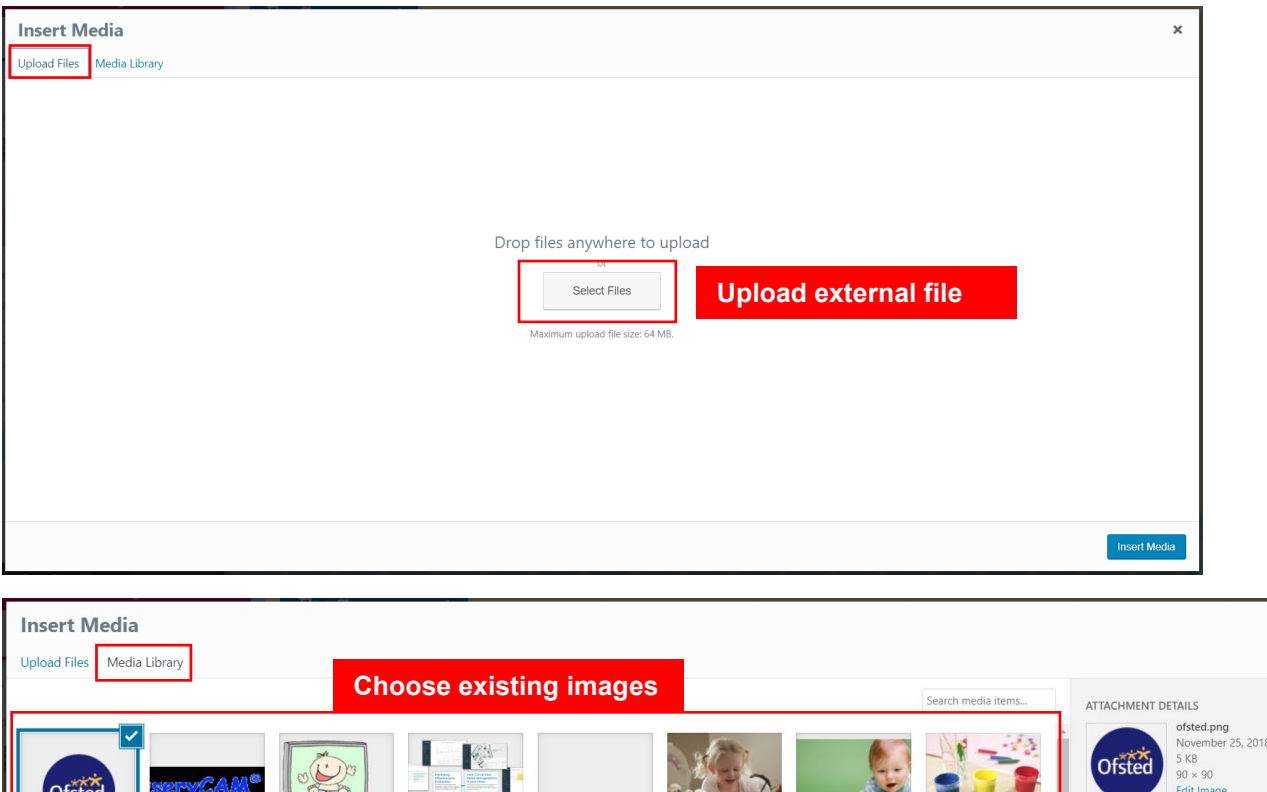

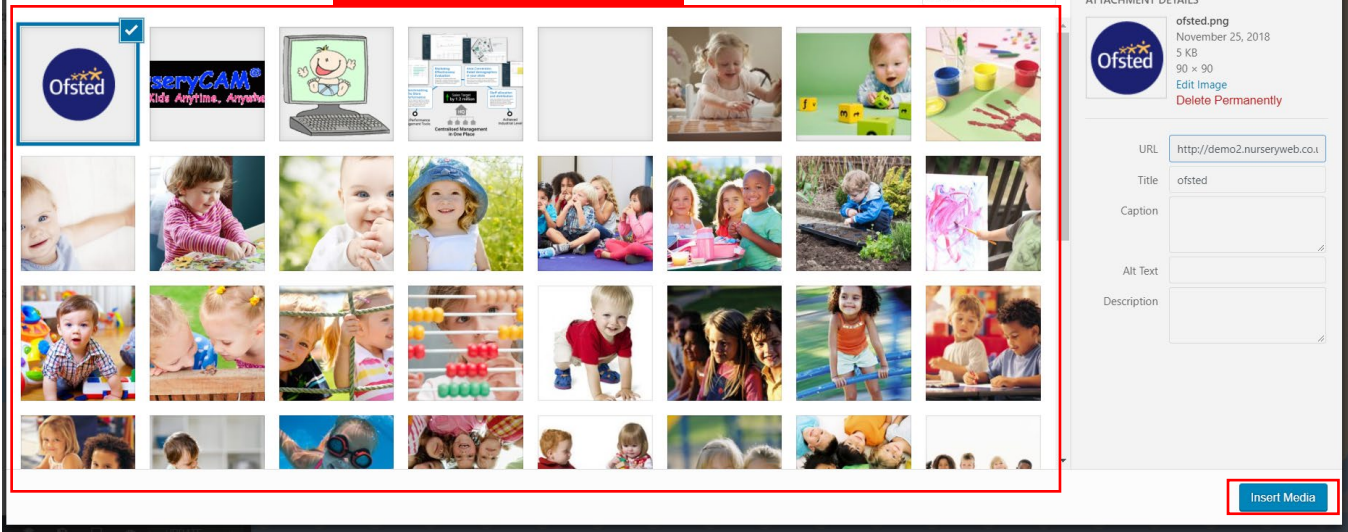

 $\overline{\mathbf{x}}$ 

- **a)** To upload new images, click on the **[Upload Files]** button. Then, click on the **[Select File]** button to select the image you wish to upload.
- **b)** To add exiting images, click on the **[Media Library]** button. Then, select an image you wish to add.
- **c)** Once done, click on the **[Insert Media]** button.

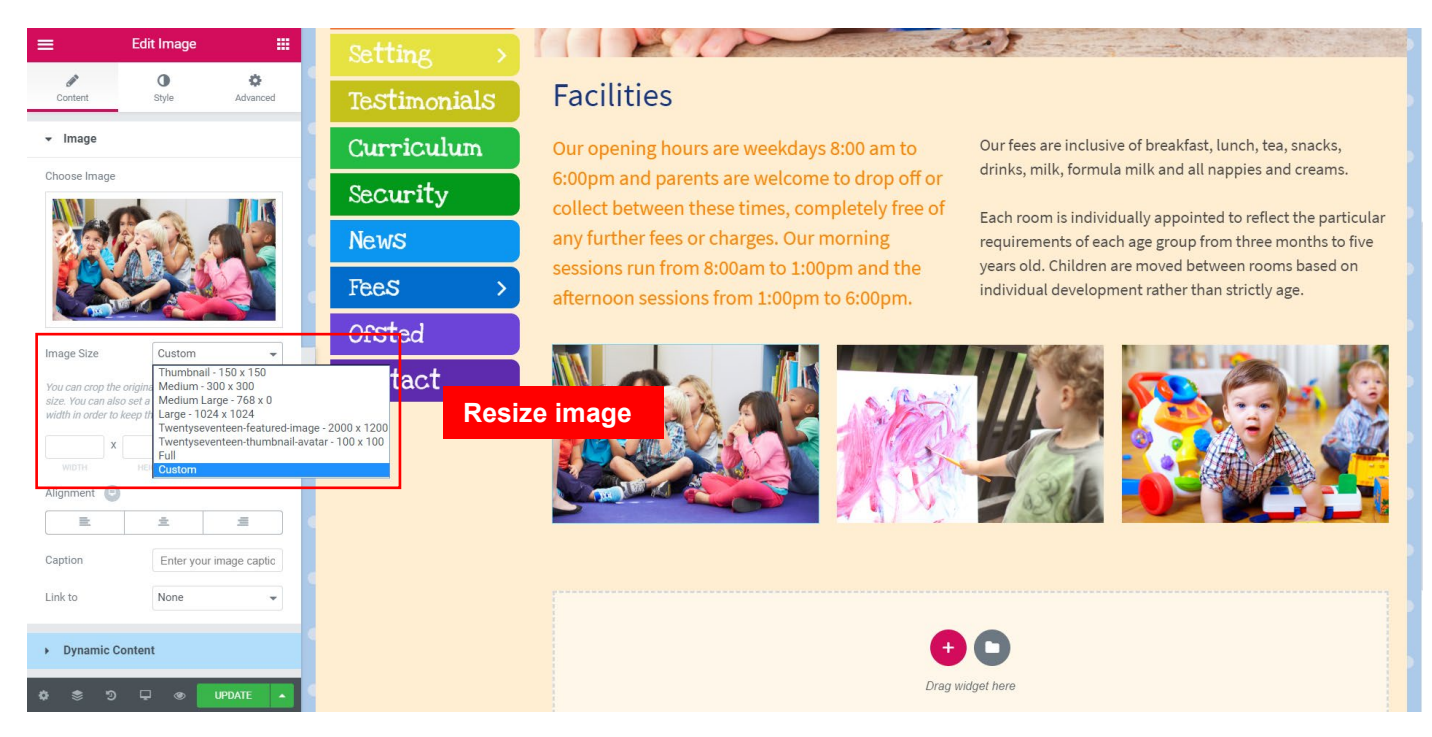

**STEP 4:** Click on **[Image Size]** dropdown menu to expand more image size options. You also can choose **[Custom]** option and insert image size value when necessary.

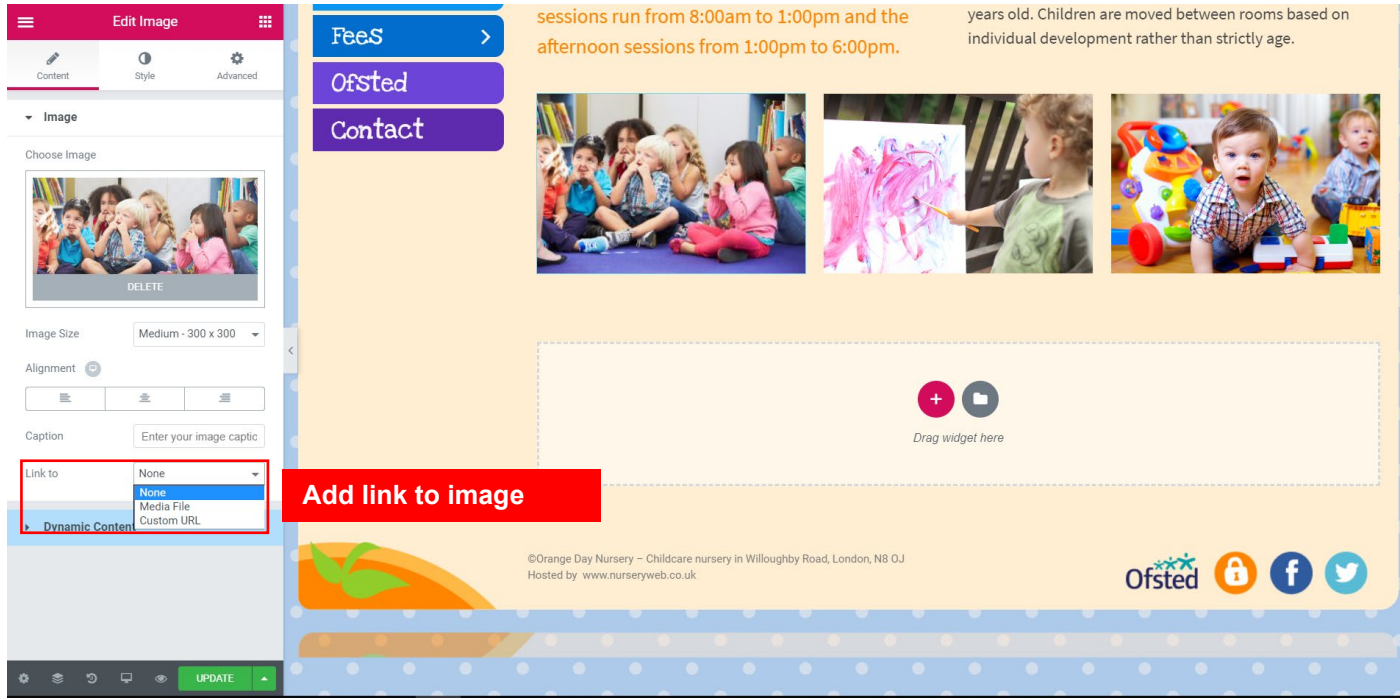

**STEP 5:** Click on **[Link to]** dropdown menu to choose **[Media File]** option or **[Custom URL]** option (e.g. [http://www.nurserycam.co.uk\)](http://www.nurserycam.co.uk/) to add the link to image, or **[None]** option to remove the link.

#### *IMPORTANT: You must include http:// for the link to work properly.*

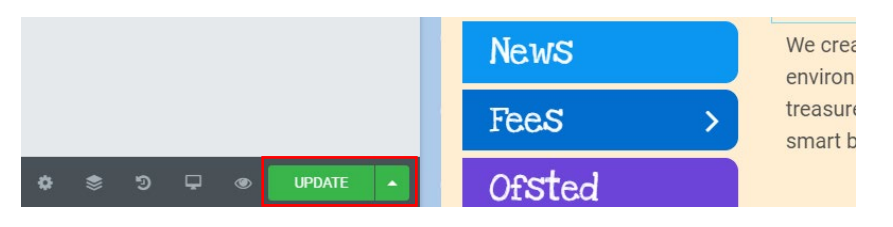

**STEP 6:** After finished, click on the **[Update]** button.

# *9. How to Add / Edit Video*

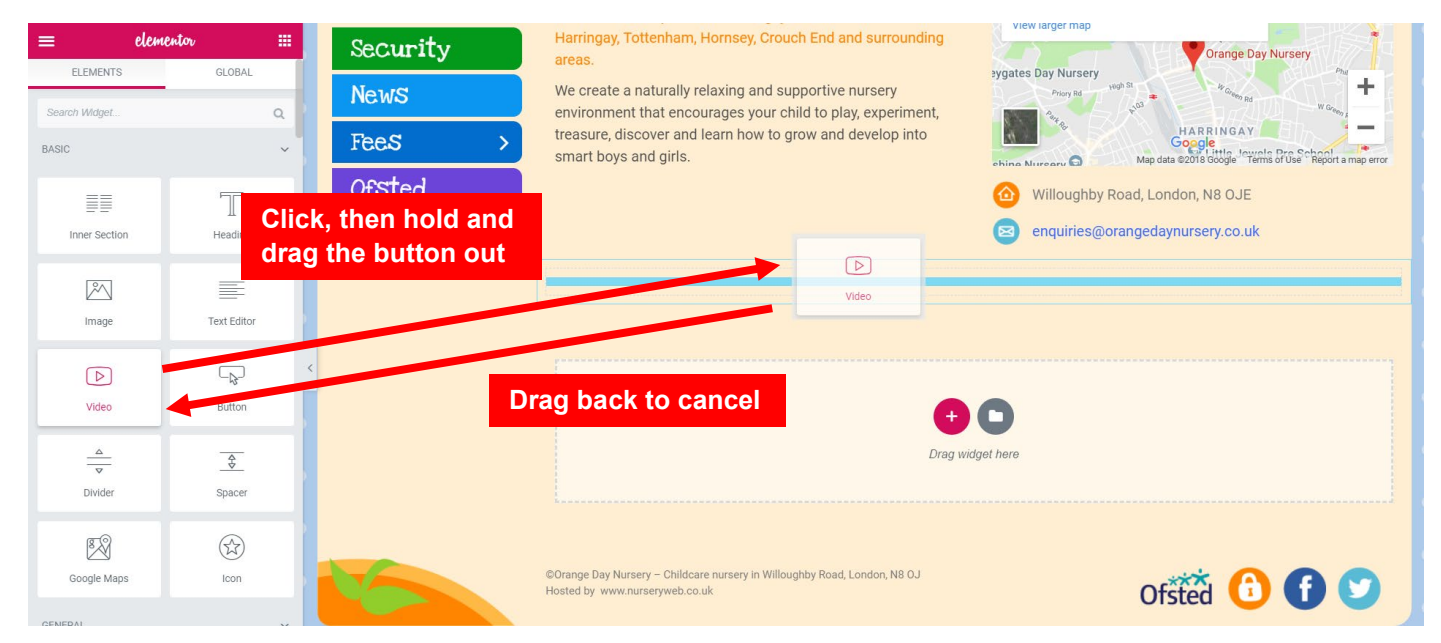

**STEP 1:** To add Video, click and drag the **[Video]** button to the section or column. Once done, release your mouse click.

#### *PLEASE NOTE: To cancel adding, simply drag the button back to the side panel.*

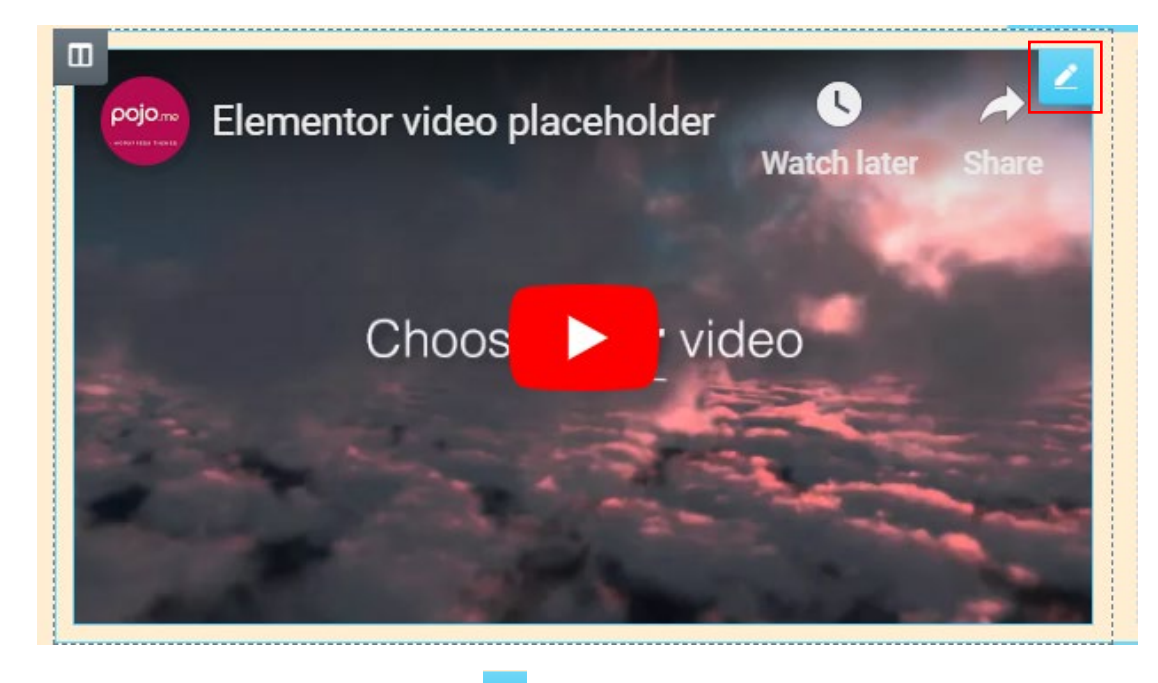

**STEP 2:** To edit Video, click on the **c** button on Video.

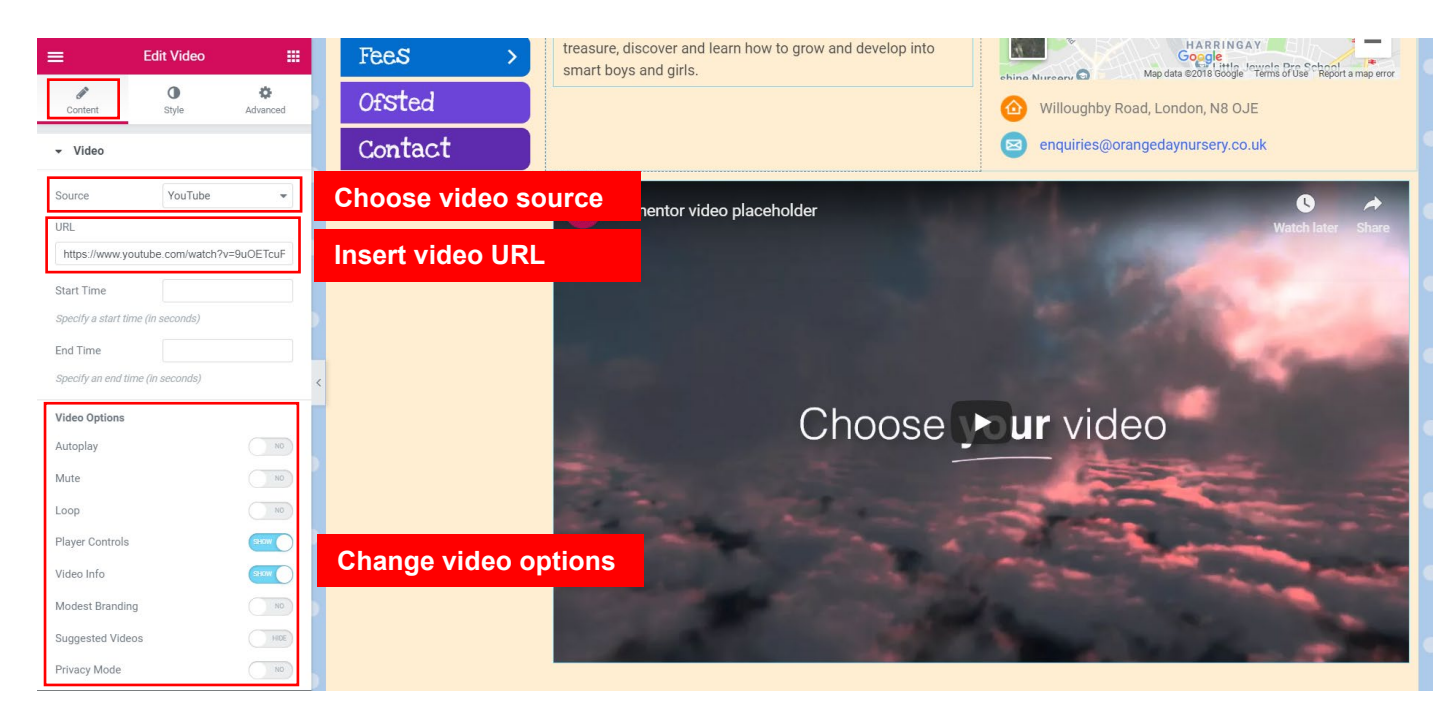

**STEP 3:** Click on the **[Content]** tab to choose video source and add or replace video's URL (e.g. [http://www.nurserycam.co.uk\)](http://www.nurserycam.co.uk/). You also can change the video options.

#### *IMPORTANT: You must include http:// for the link to work properly.*

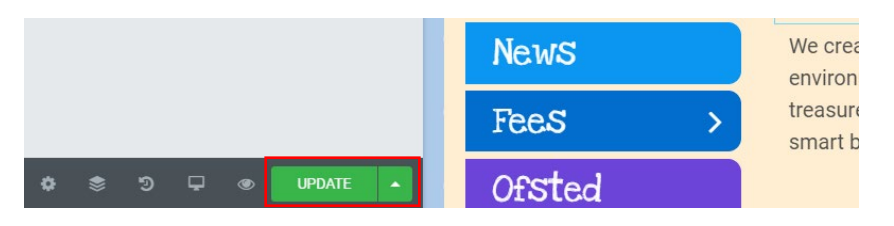

**STEP 4:** After finished, click on the **[Update]** button.

# *10. How to Add / Edit Gallery*

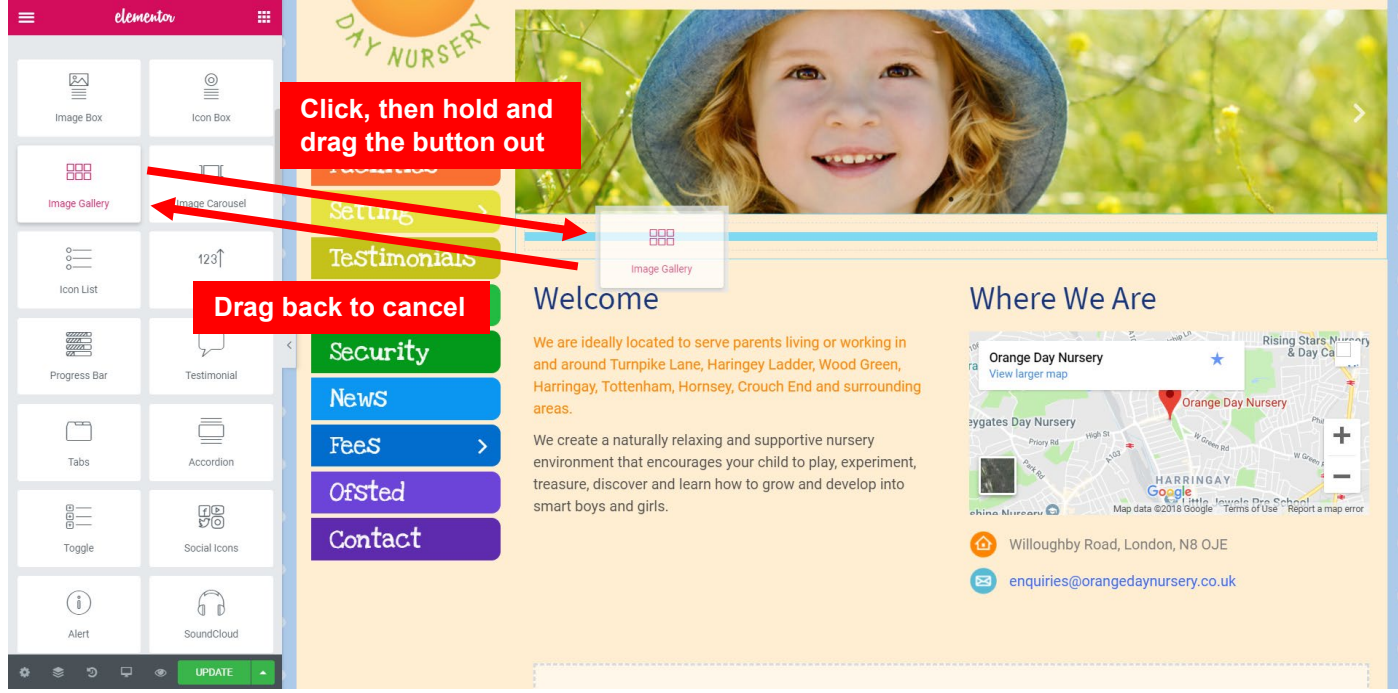

**STEP 1:** To add Gallery, click and drag the **[Gallery]** button to the section or column. Once done, release your mouse click.

### *PLEASE NOTE: To cancel adding, simply drag the button back to the side panel.*

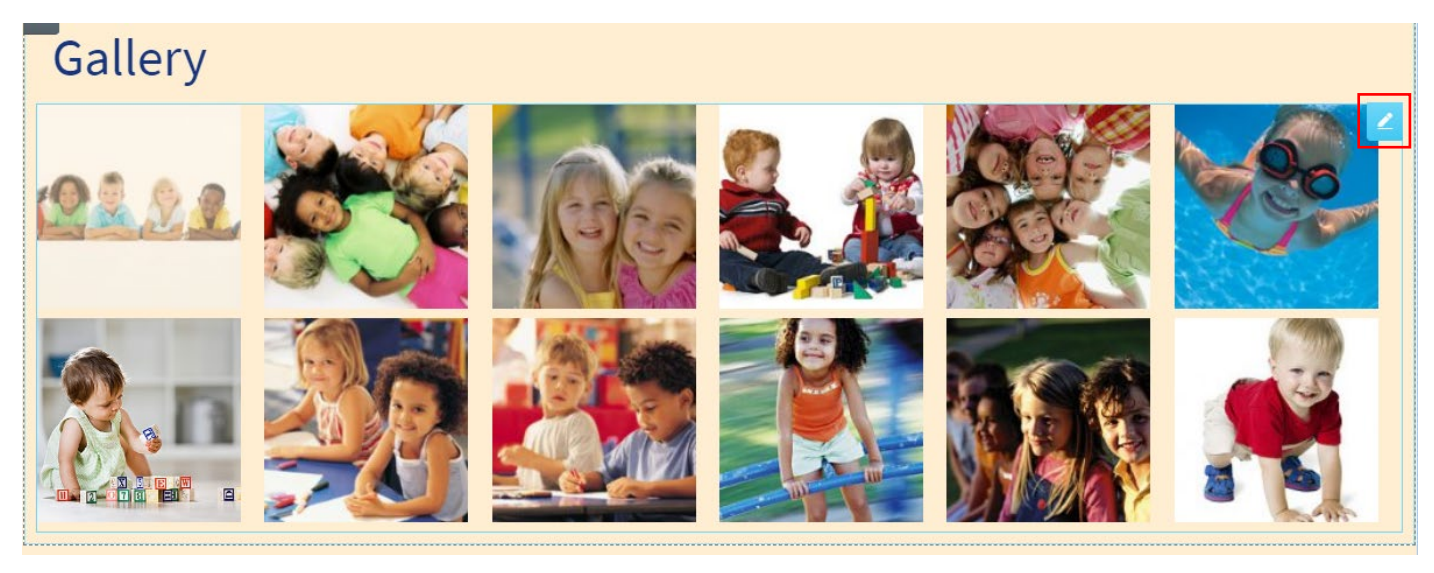

**STEP 2:** To edit Gallery, click on the **button on Gallery.** 

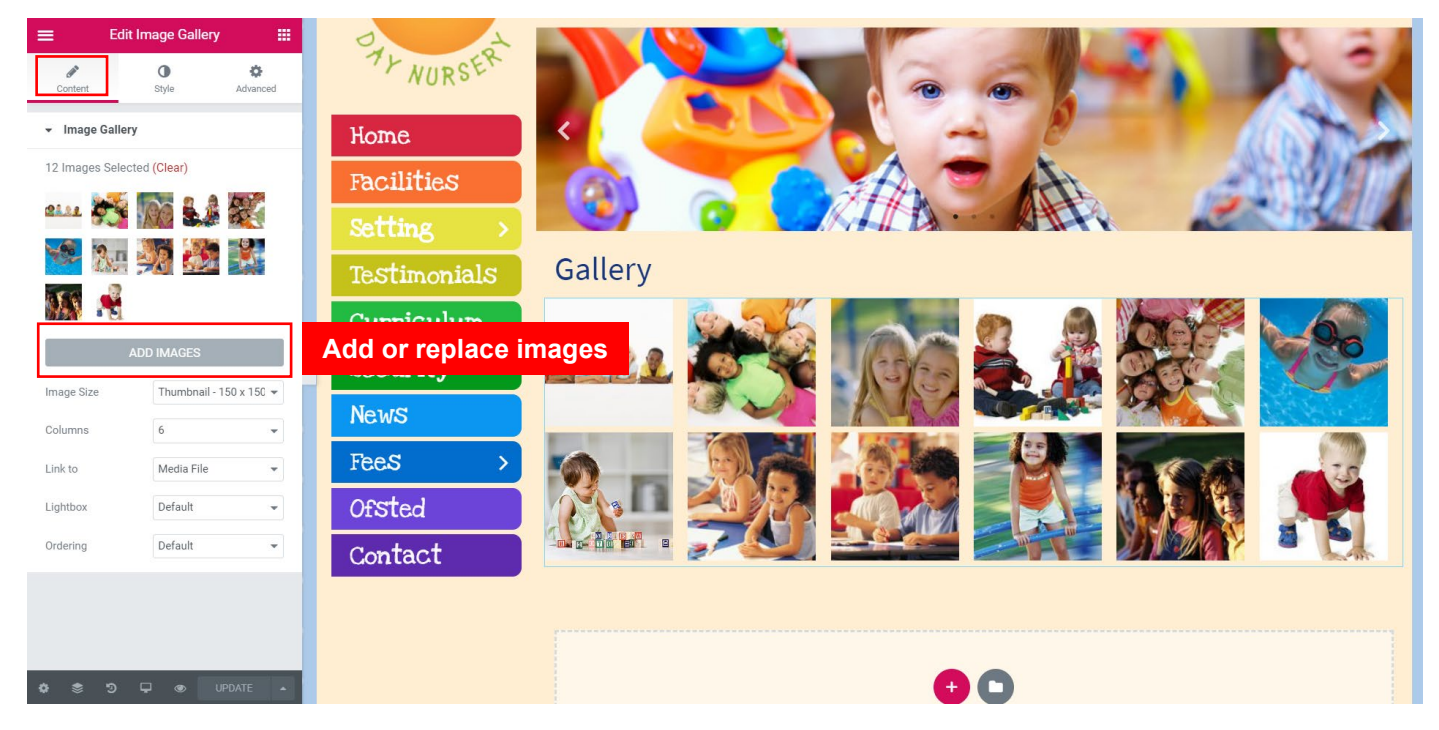

**STEP 3:** Click on **[Content]** tab > **[Add Images]** button to add or replace images.

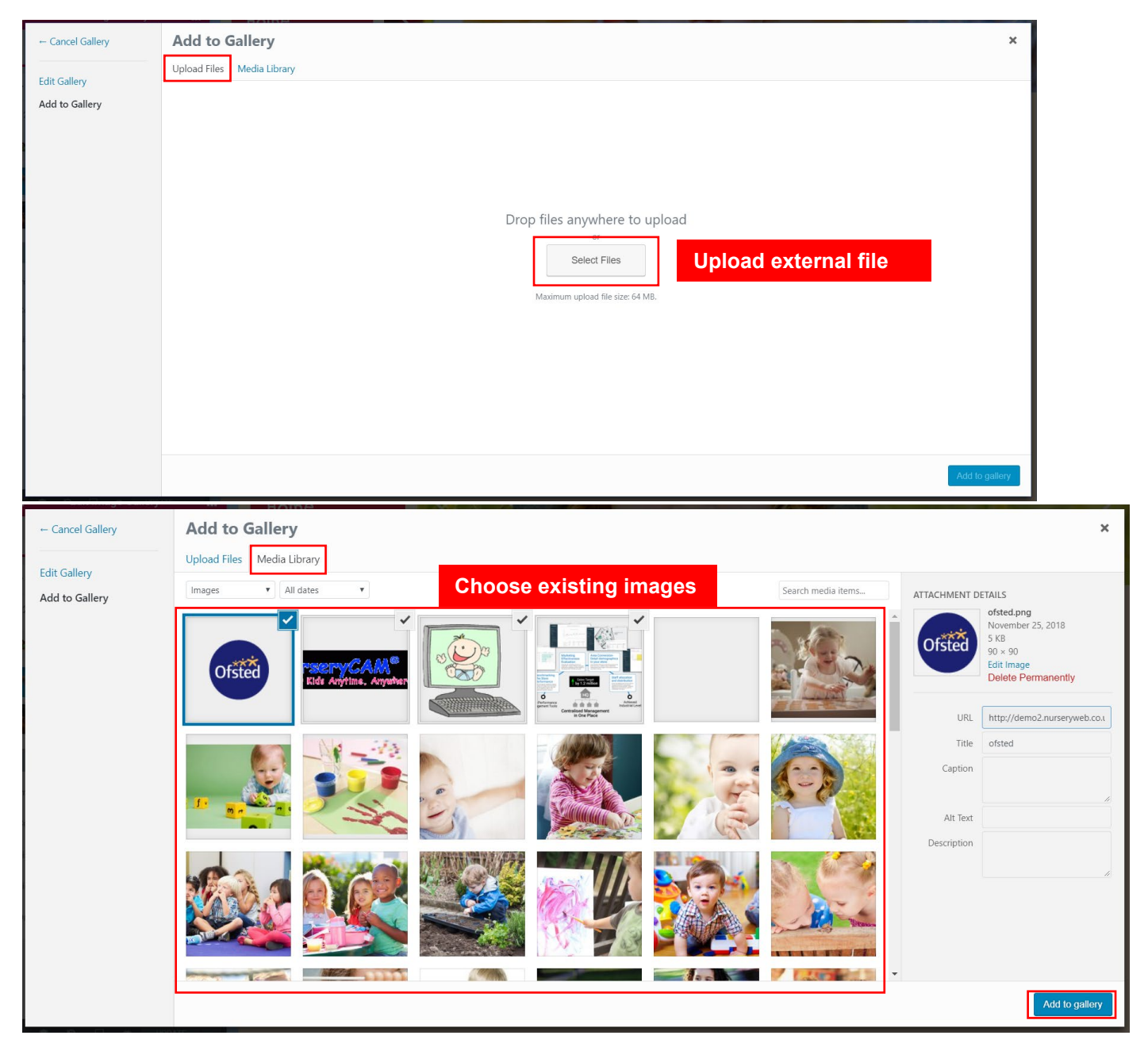

- **a)** To upload new images, click on the **[Upload Files]** button. Then, click on the **[Select File]** button to select the external files you wish to upload.
- **b)** To add exiting images to banner, click on the **[Media Library]** button. Then, select single or multiple images you wish to add.
- **c)** Once done, click on the **[Add to gallery]** button.

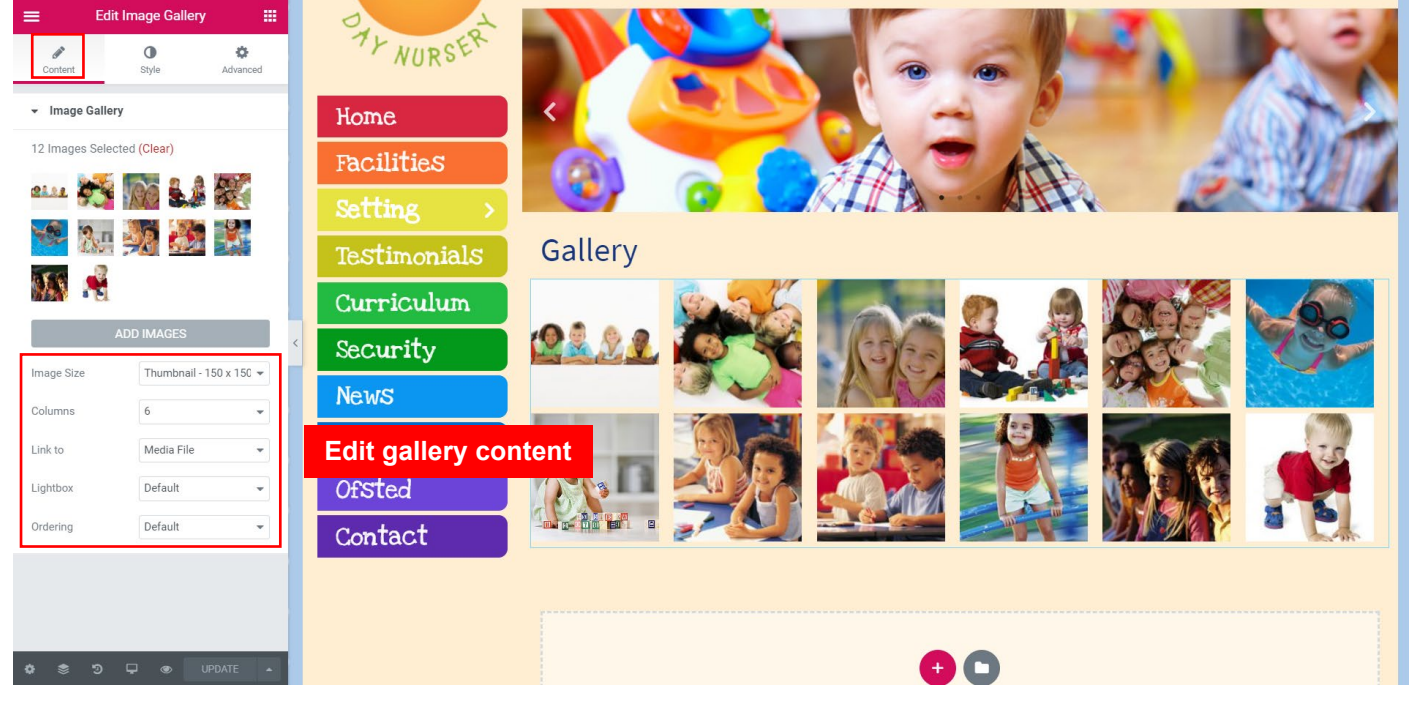

**STEP 3:** Click on **[Content]** tab to change image size, image columns per row, link, lightbox and ordering when necessary.

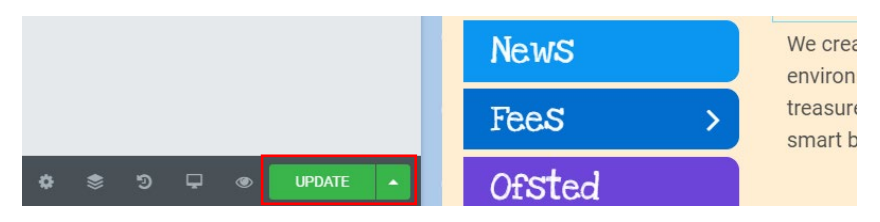

**STEP 4:** After finished, click on the **[Update]** button.

# *11. How to Add / Edit Testimonial*

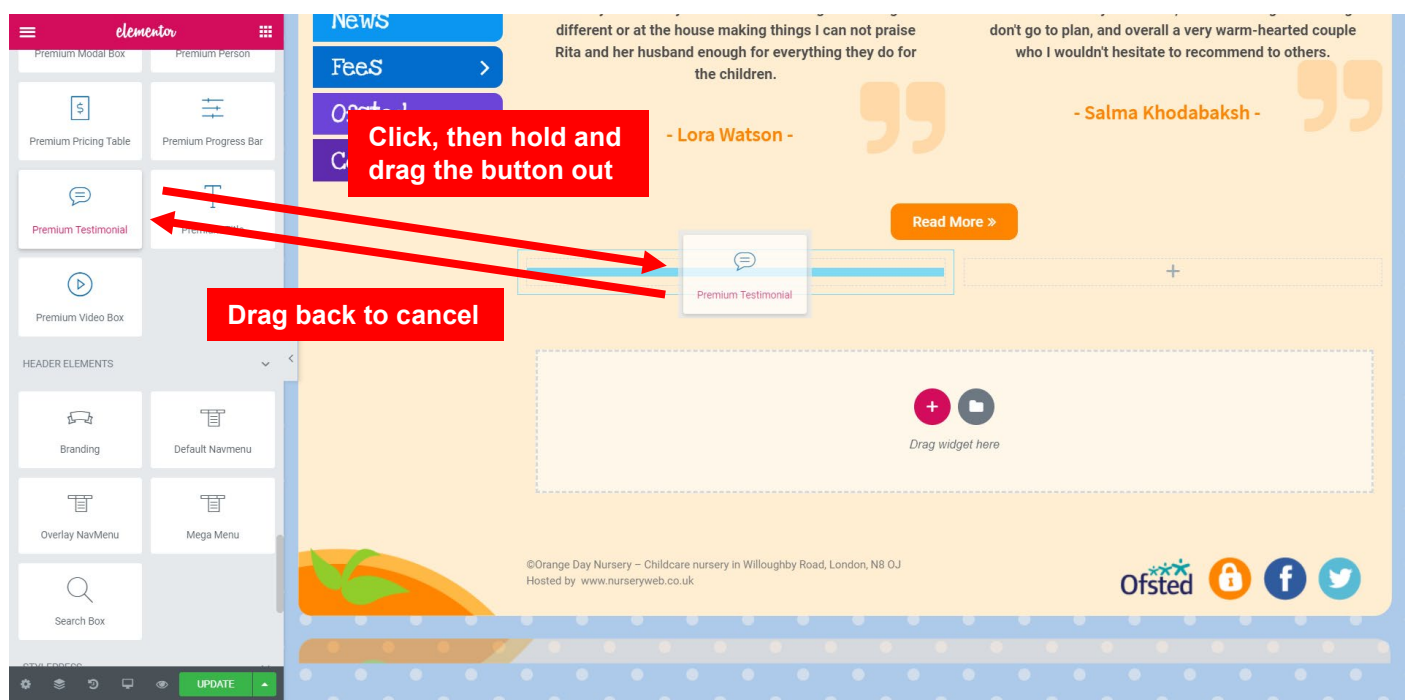

**STEP 1:** To add Testimonial, click and drag the **[Premium Testimonial]** button to the section or column. Once done, release your mouse click.

*PLEASE NOTE: To cancel adding, simply drag the button back to the side panel.*

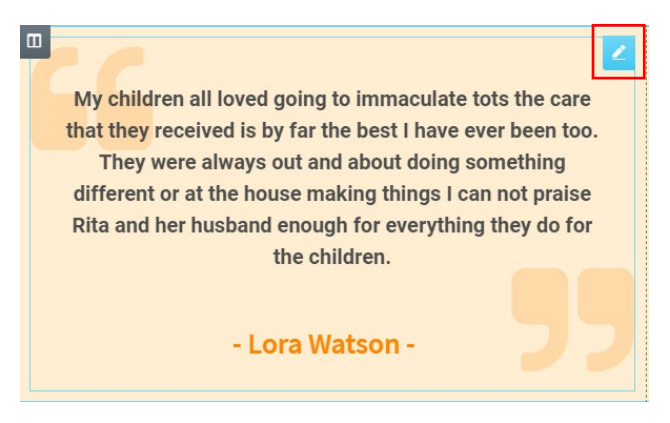

**STEP 2:** To edit Testimonial, click on the **button on Testimonial.** 

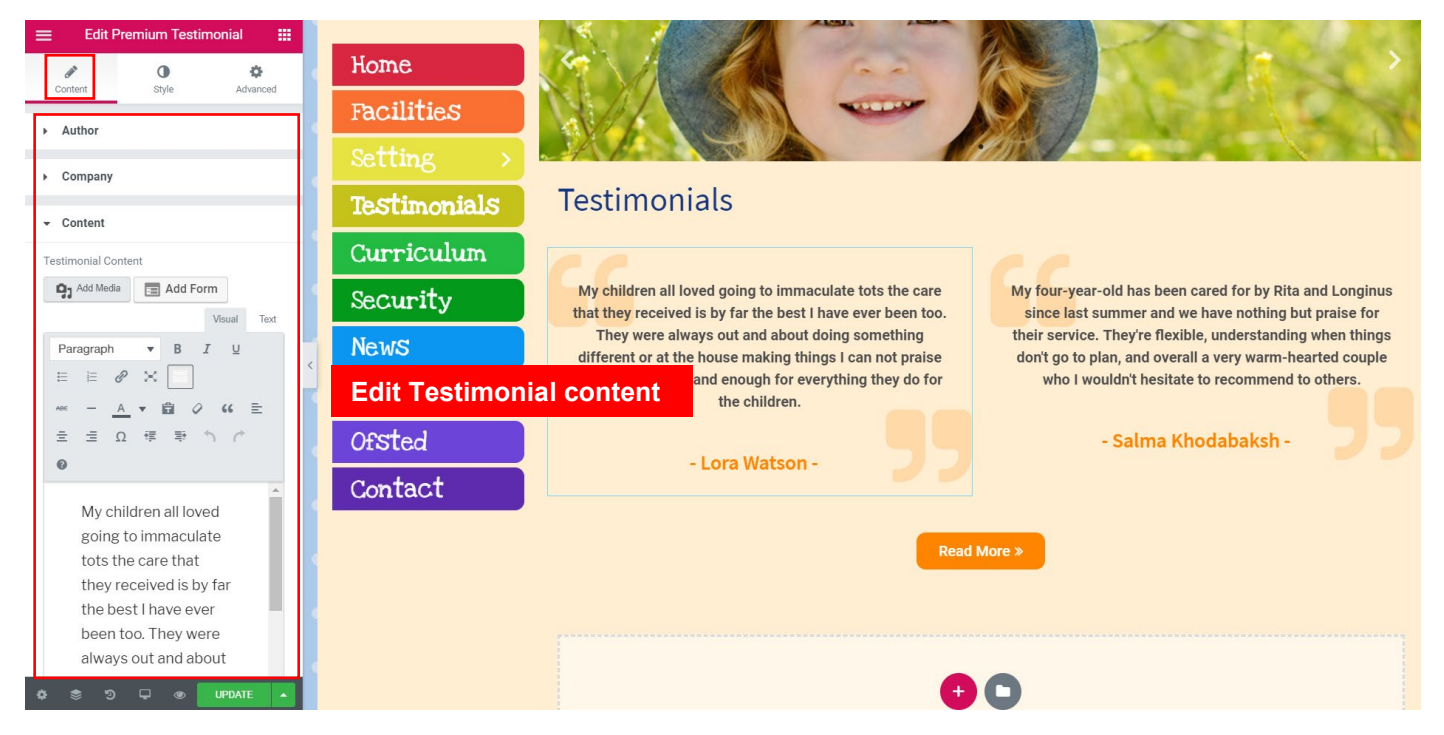

**STEP 3:** Click on **[Content]** tab to edit testimonial's author name, company, and content when necessary.

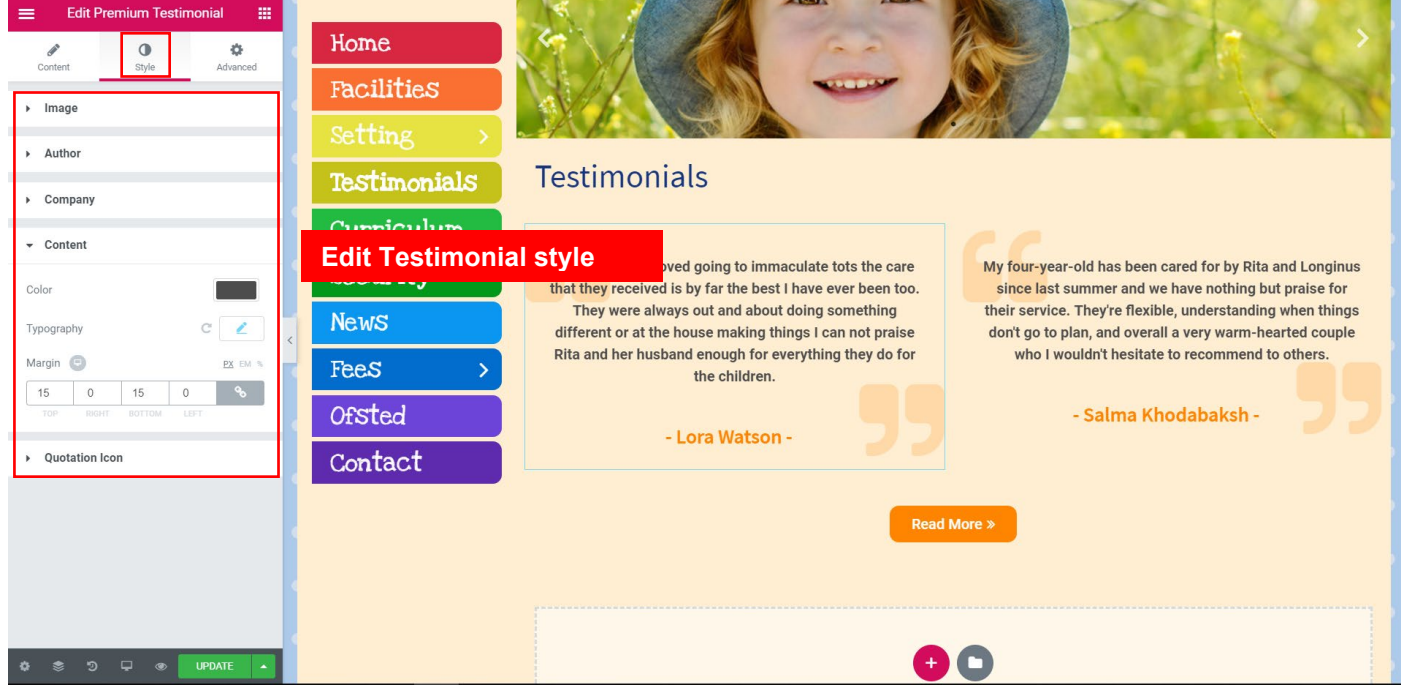

**STEP 4:** Click on **[Style]** tab to edit font color, typography and quotation icon.

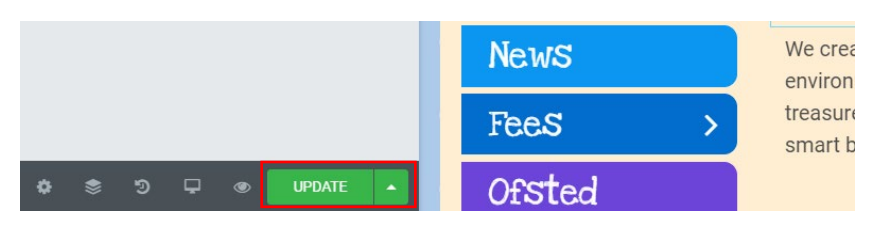

**STEP 5:** After finished, click on the **[Update]** button.

# *12. How to Add / Edit Button*

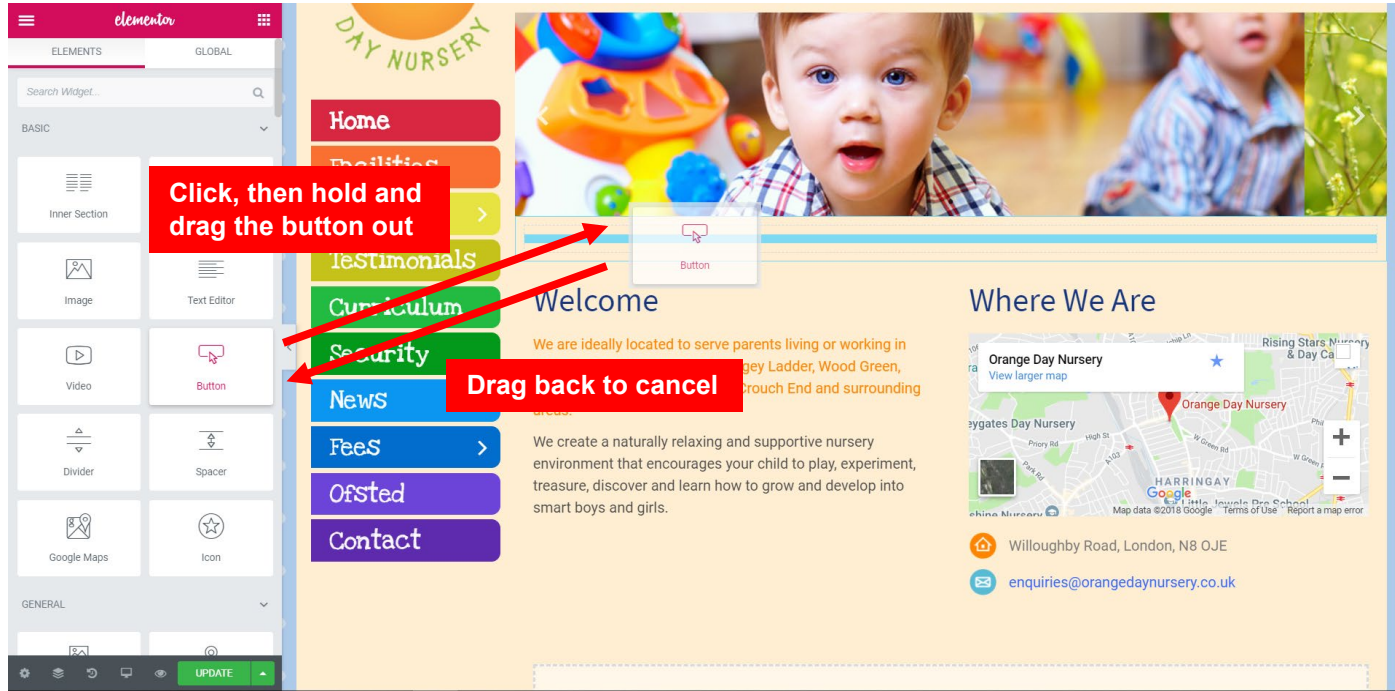

**STEP 1:** To add Button, click and drag the **[Button]** button to the section or column. Once done, release your mouse click.

#### *PLEASE NOTE: To cancel adding, simply drag the button back to the side panel.*

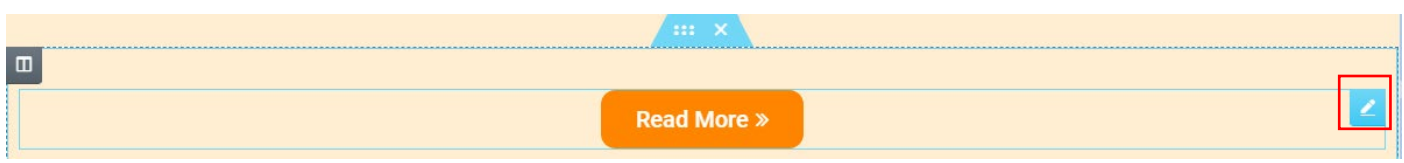

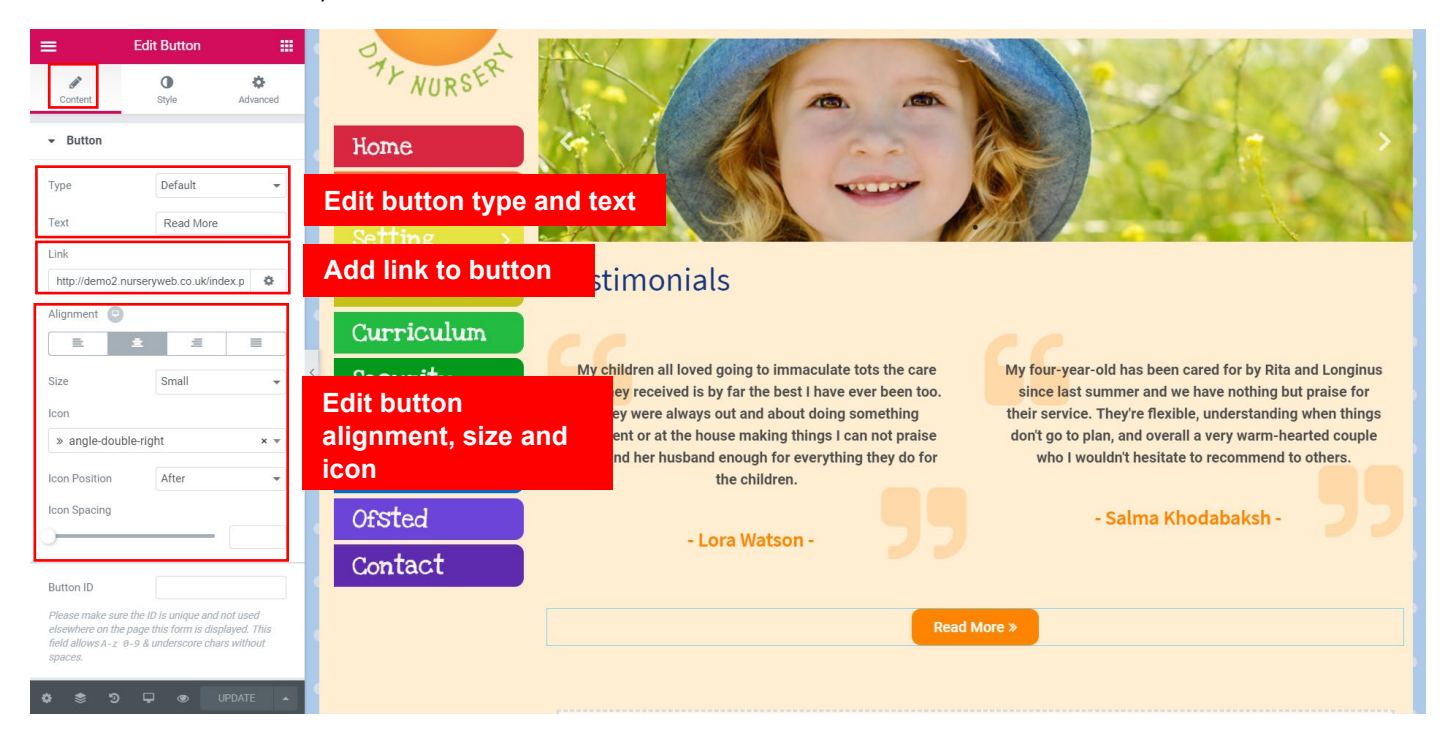

# **STEP 2:** To edit Button, click on the **button** on Button.

**STEP 3:** To edit button content, click on the **[Content]** tab. You can add link to button (e.g. [http://www.nurserycam.co.uk\)](http://www.nurserycam.co.uk/) and edit the button's type, text, size, alignment and icon.

*IMPORTANT: You must include http:// for the link to work properly.*

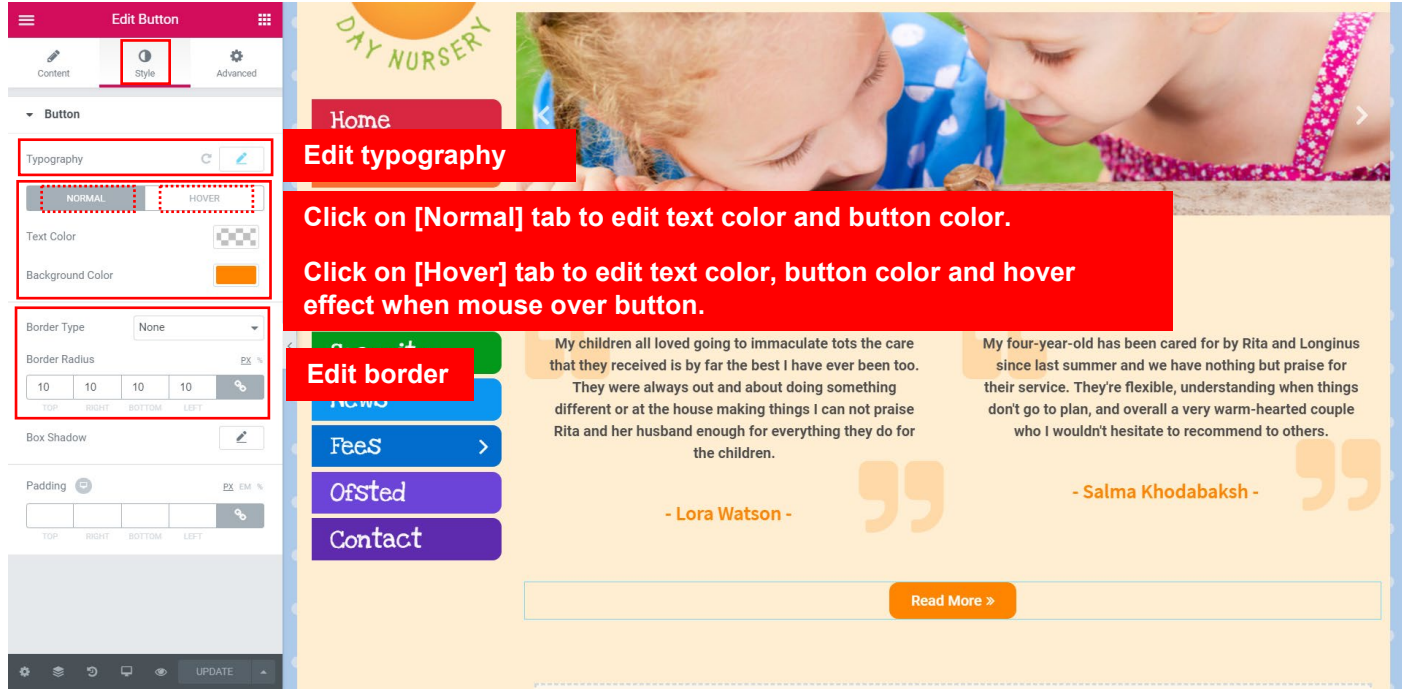

**STEP 4:** Click on the **[Style]** tab to edit typography, button color, hover effect and border.

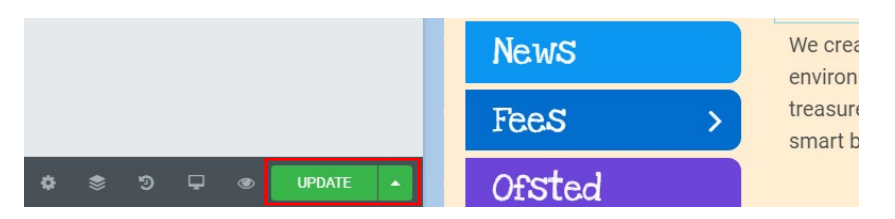

**STEP 5:** After finished, click on the **[Update]** button.

### *13. How to remove element*

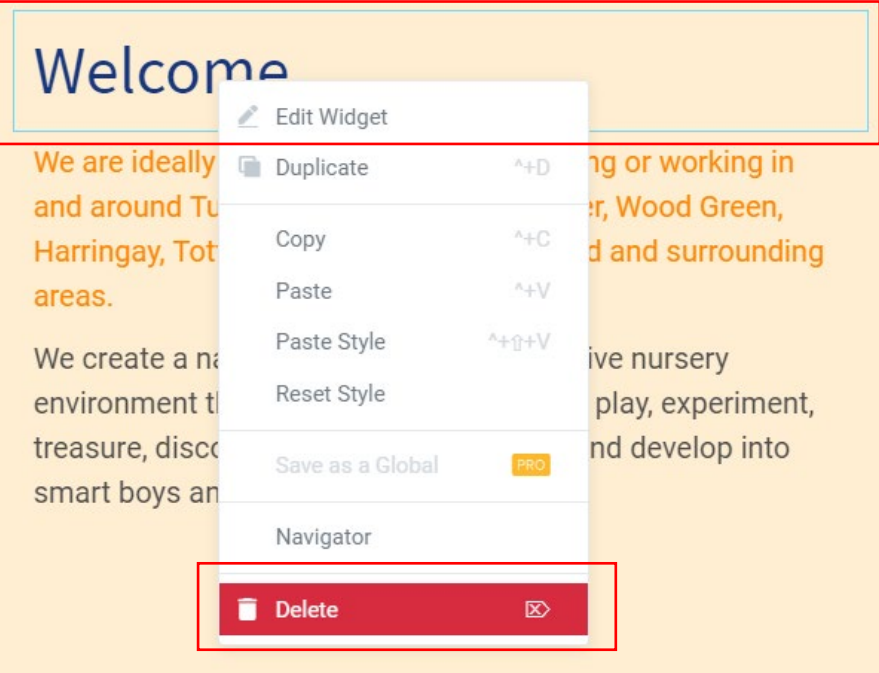

**STEP 1:** Right-click on the element you want to delete.

**STEP 2:** Select **[Delete]** option to remove that element.

### *14.Preview page on Desktop/Tablet/Mobile*

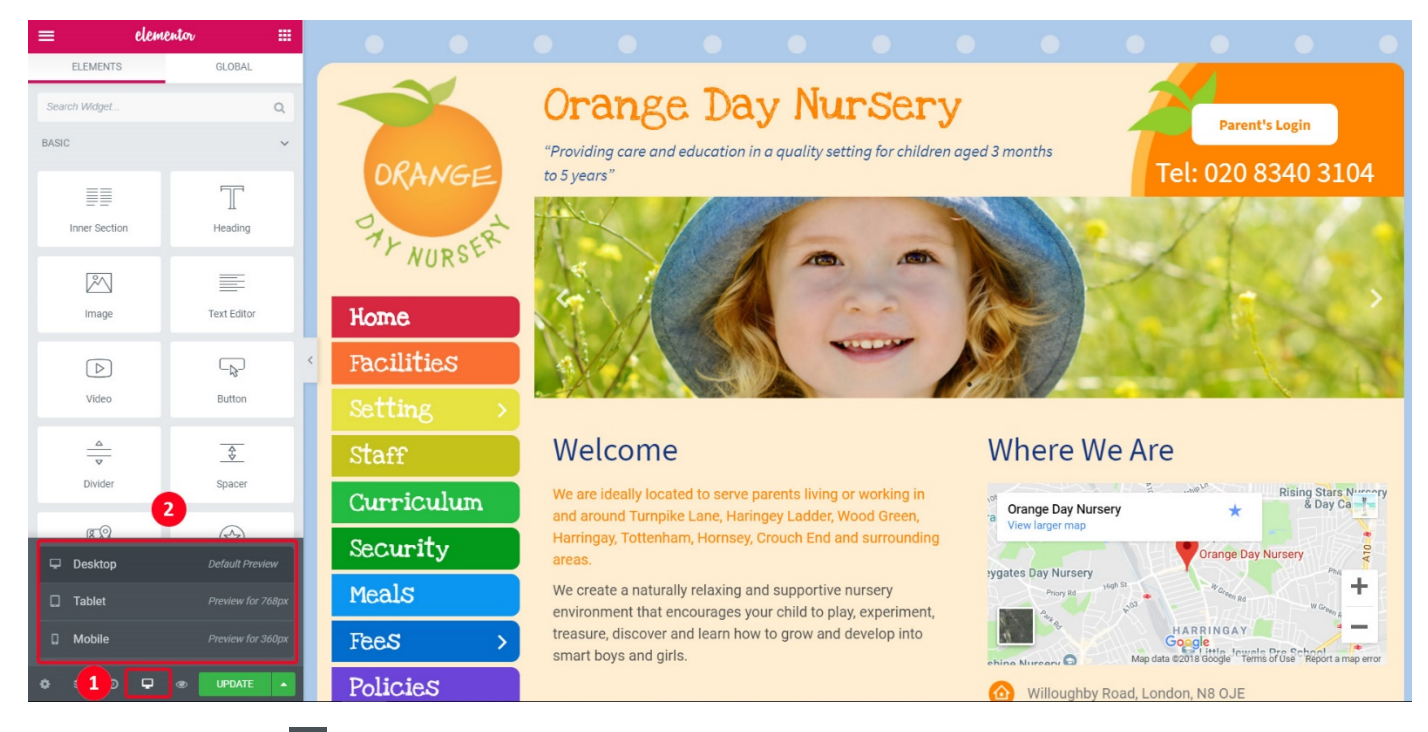

# **STEP 1:** Click on the **P** button to expand more preview options.

- **a)** Desktop preview
- **b)** Tablet preview
- **c)** Mobile preview

### *15.Preview changes of the website*

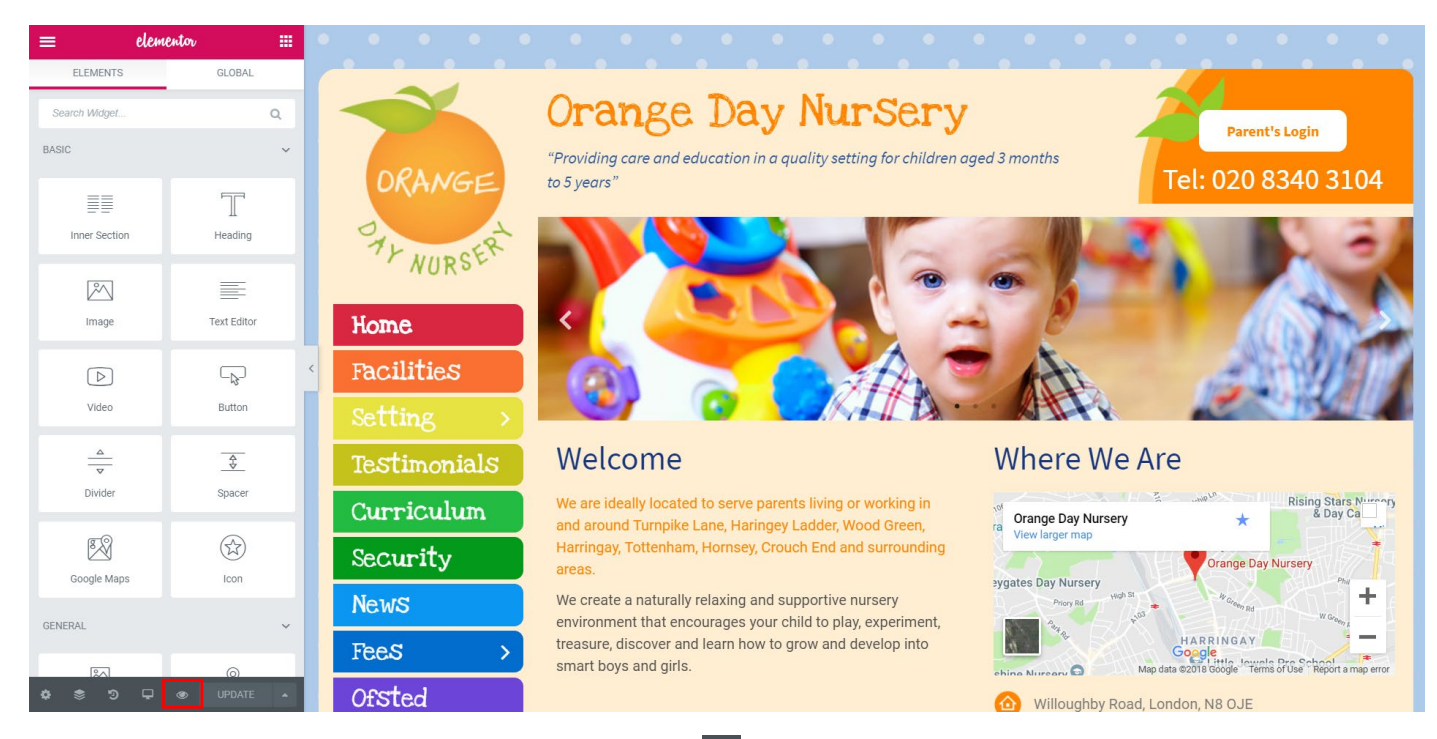

**STEP 1:** After done update the website, click on the **button to see the changes.** 

### *16.How to retrieve history*

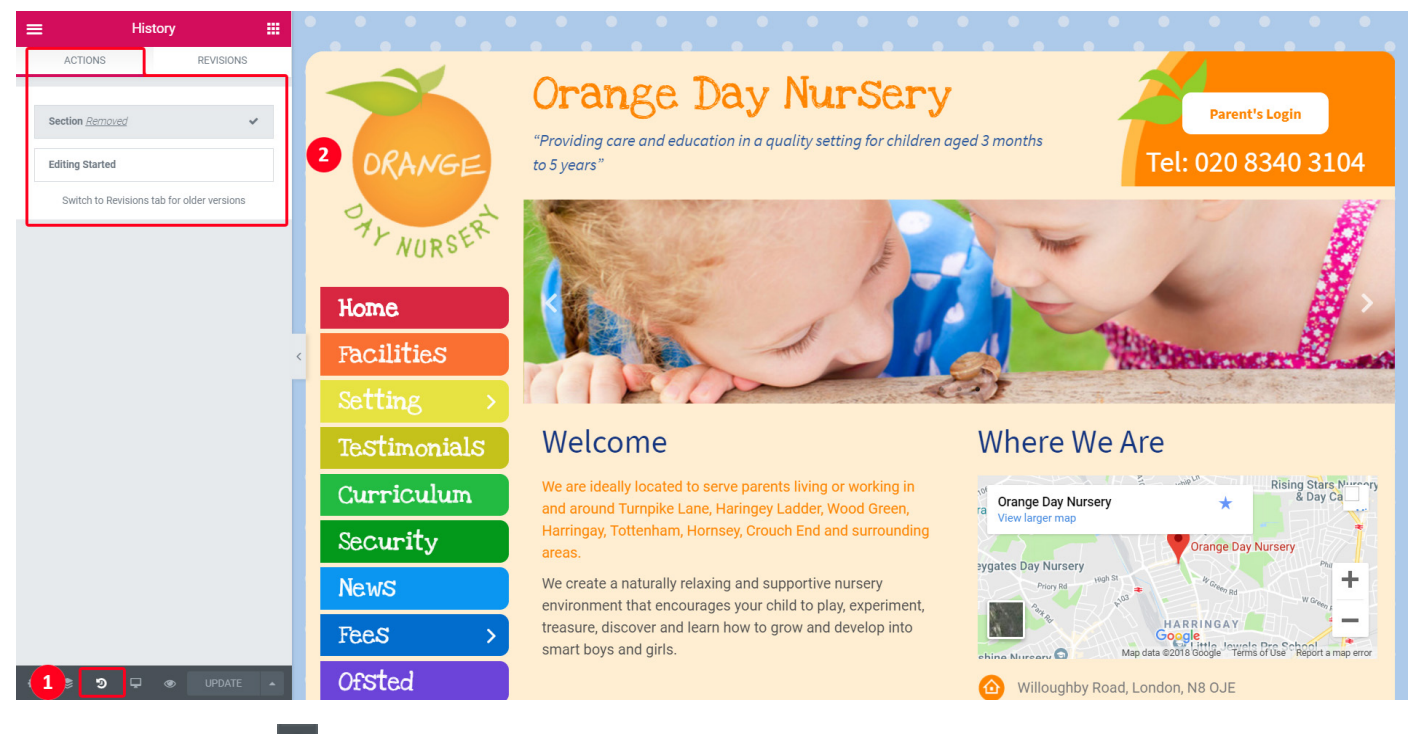

**STEP 1:** Click on the **button to view the history, as well as Undo and Redo.** 

**STEP 2:** Click on the **[Action]** tab and appear the pervious actions list. Click on the actions item, you can trace back your steps.

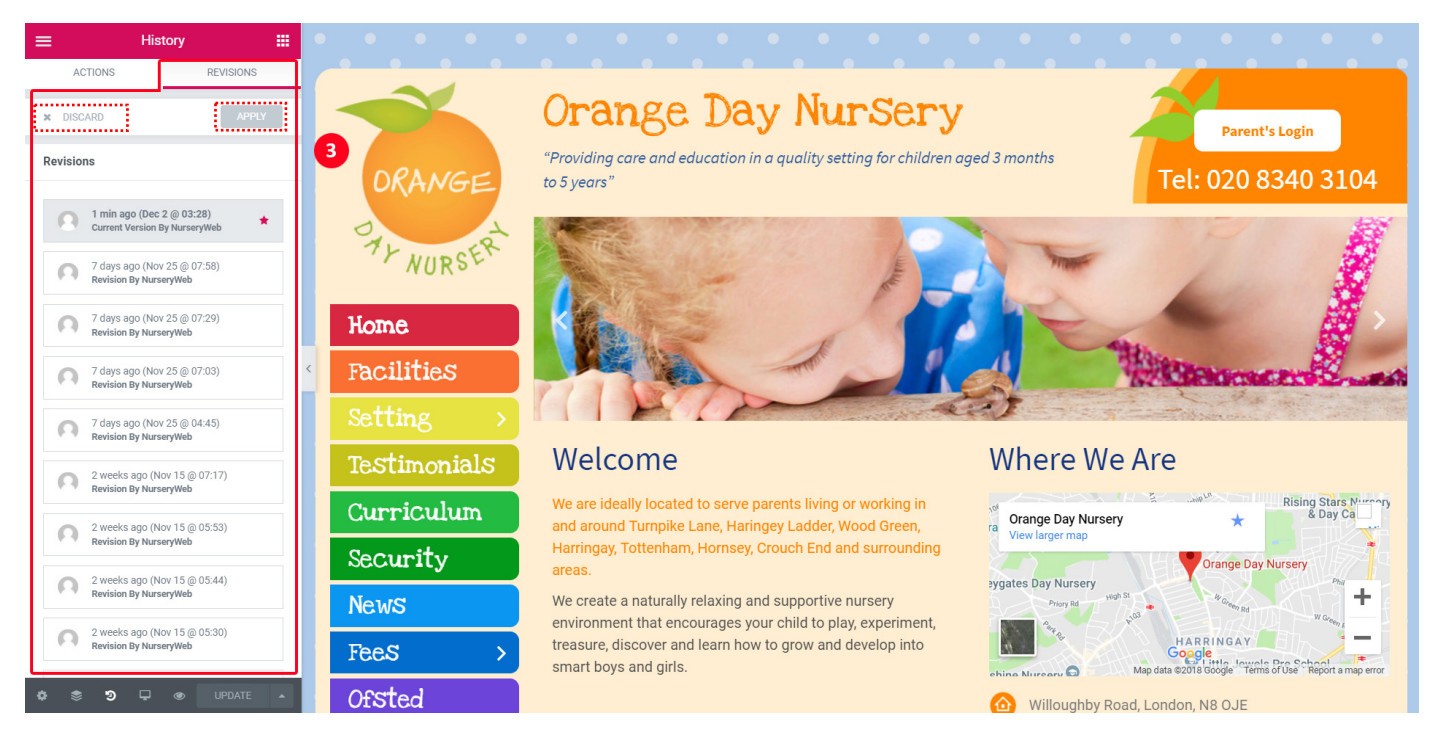

**STEP 3:** Click on the **[Revision]** tab and appear the pervious revisions list. Select the revision item that you wish to trace back, and click on **[Apply]** button to apply the revision on the current page. Click on **[Discard]** button to return to the current version of the page.

### *17.How to save and back-up website*

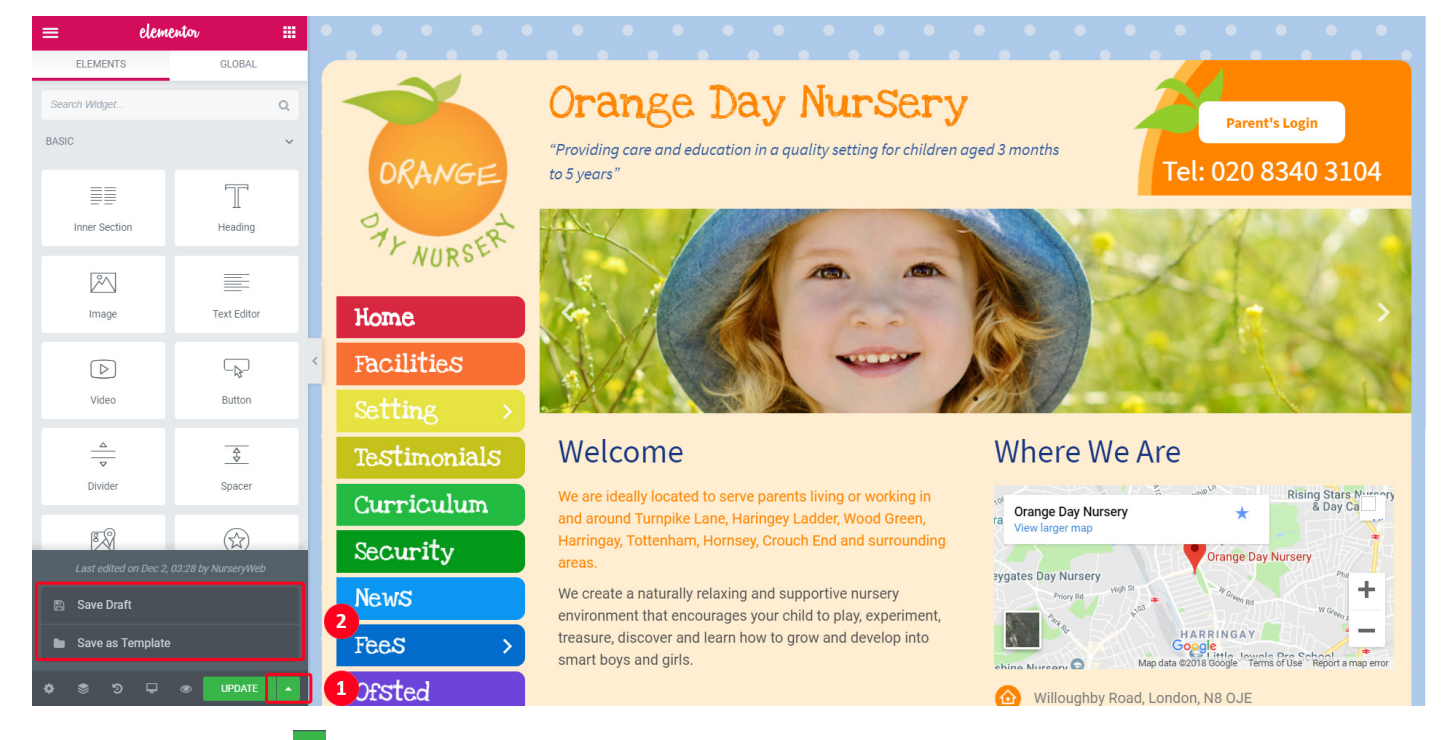

**STEP 1:** Click on the **button to expand more options.** 

**STEP 2:** Click on the **[Save Draft]** button to save current website design as draft. Click on the **[Save as Template]** button to save current website design as Template.